# **VMS Lite (Video Management System Lite)**

User Manual for Windows

Version:8.1.24.5

# **Catalog**

<span id="page-1-0"></span>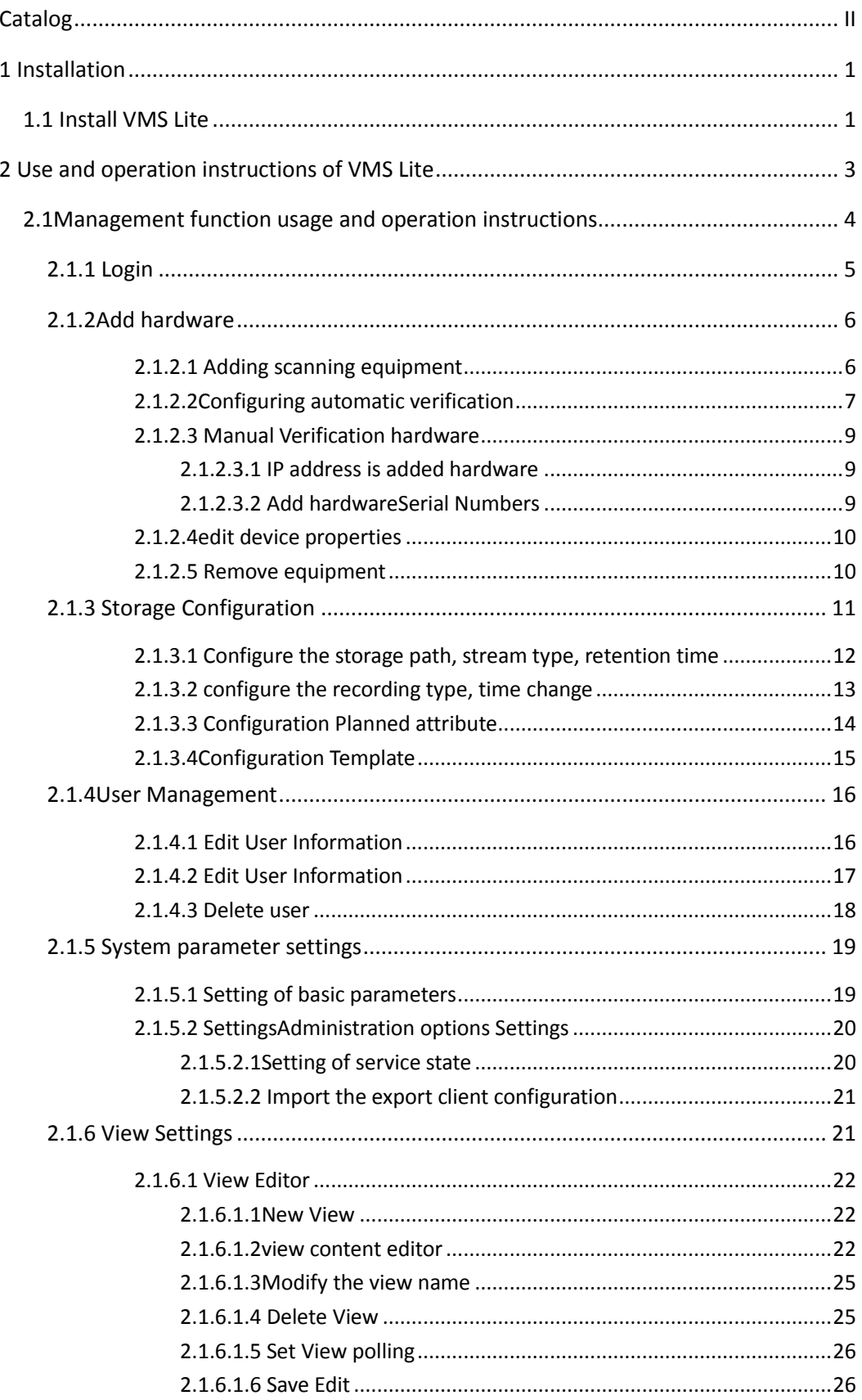

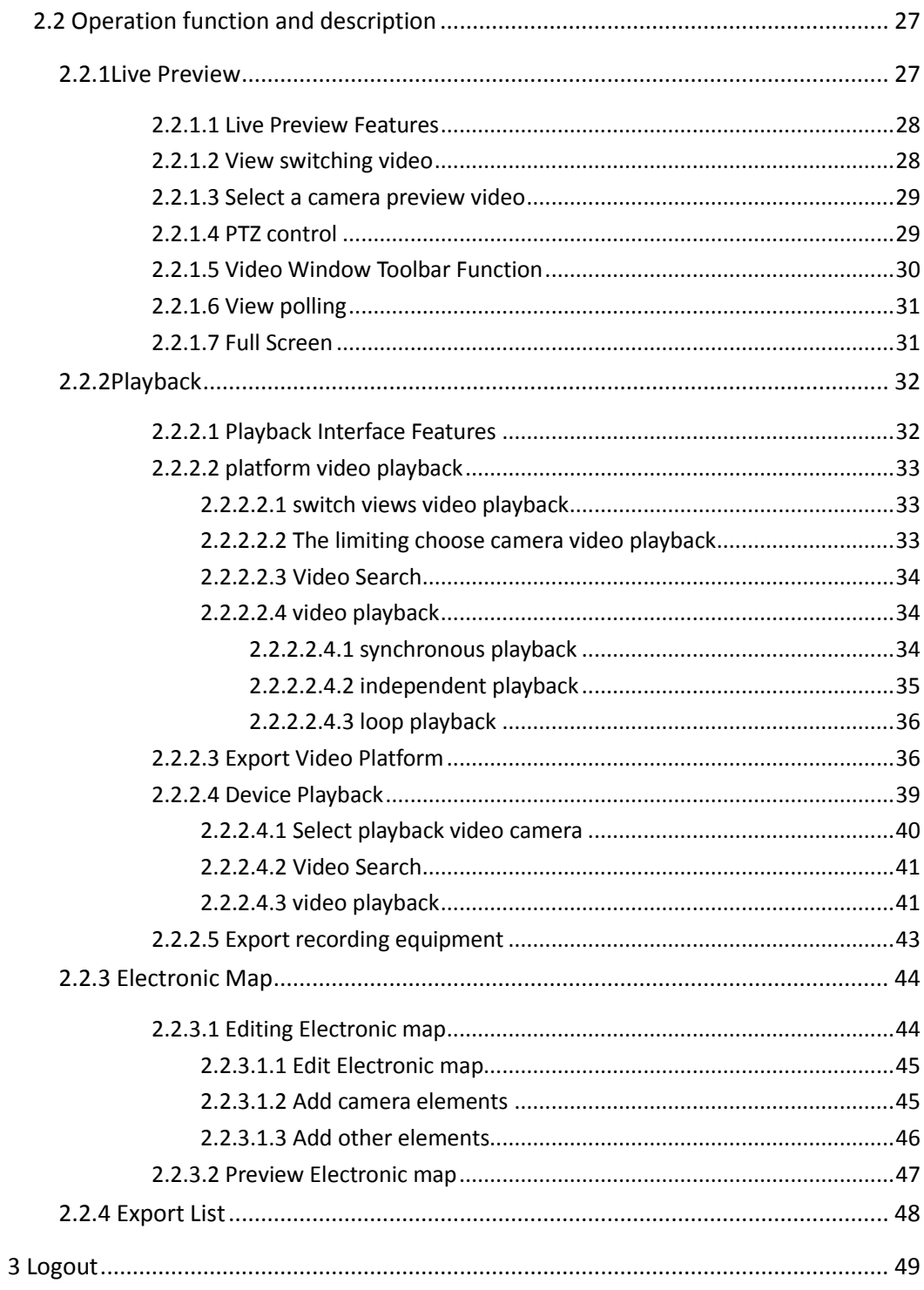

# <span id="page-3-0"></span>**1 Installation**

# <span id="page-3-1"></span>1.1 Install VMS Lite

You need to install the VMS Lite before using VMS Lite, The installation steps are as follows:

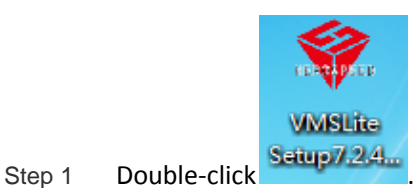

The system pops up the "select install language" dialog:

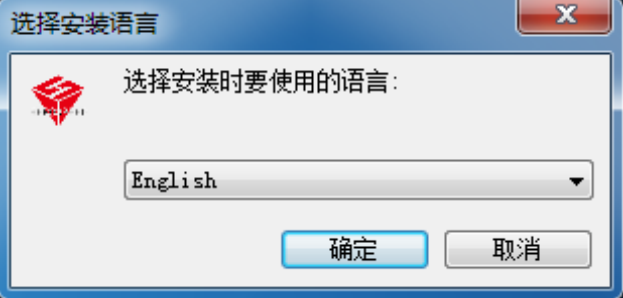

Step 2 Click the drop-down list box,select the installation language and click ok. Pop-up "welcome install wizard" dialog.

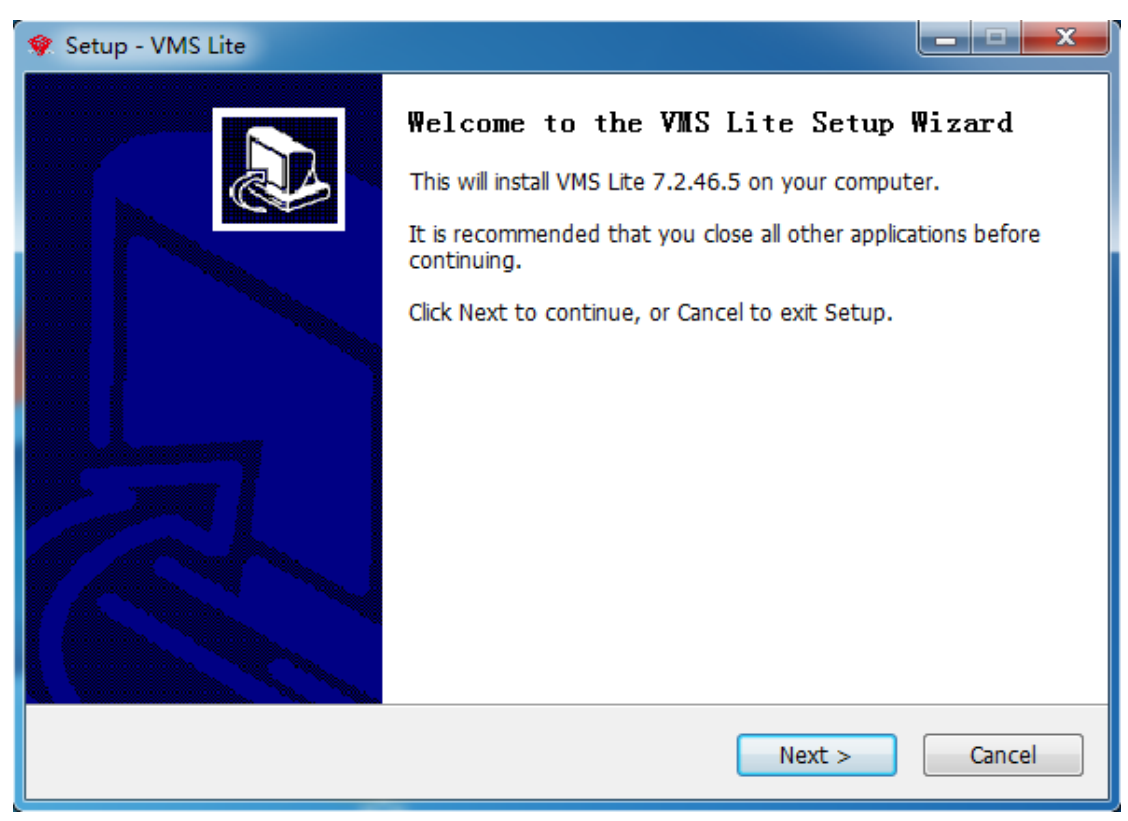

Step 3 Click "Next>".

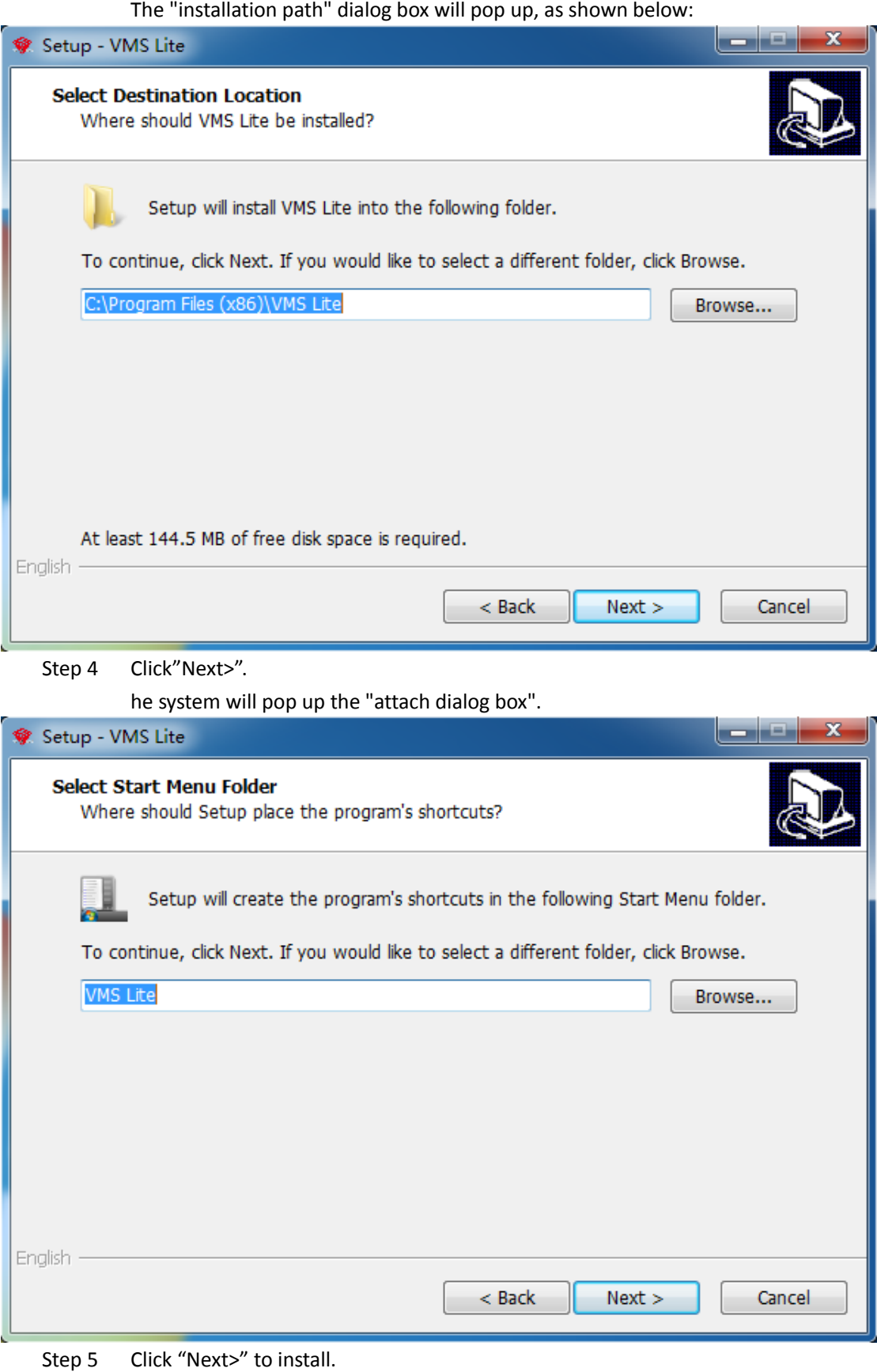

Software installation, installation success as shown below:

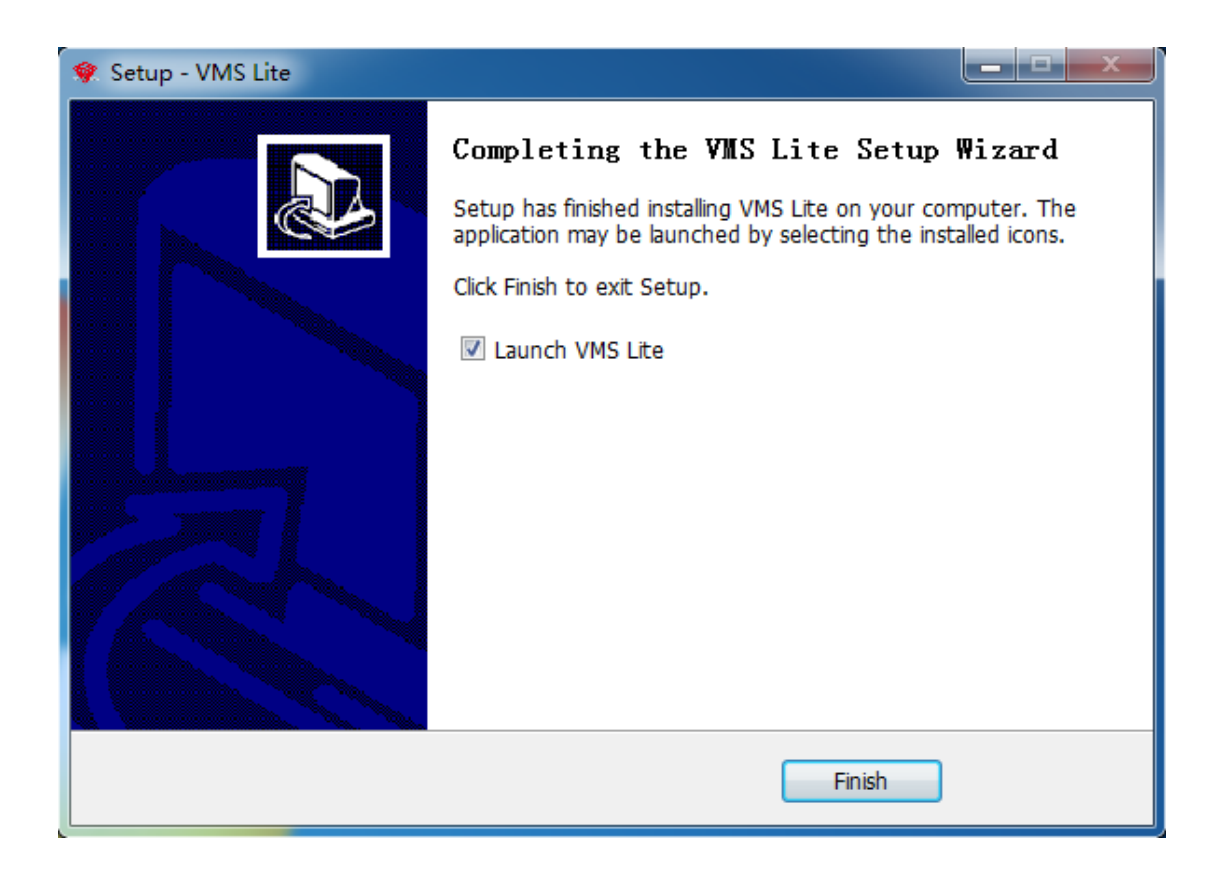

# <span id="page-5-0"></span>**2 Use and operation instructions of VMS Lite**

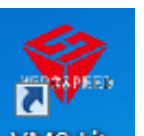

Double-click on the desktop icon **WMS Lite**, to start the VMS Lite.The first time you use the VMS Lite program, you need to create a super user.

# **VMS Login**

 $\times$ 

The first login of this system, please add a administrator.

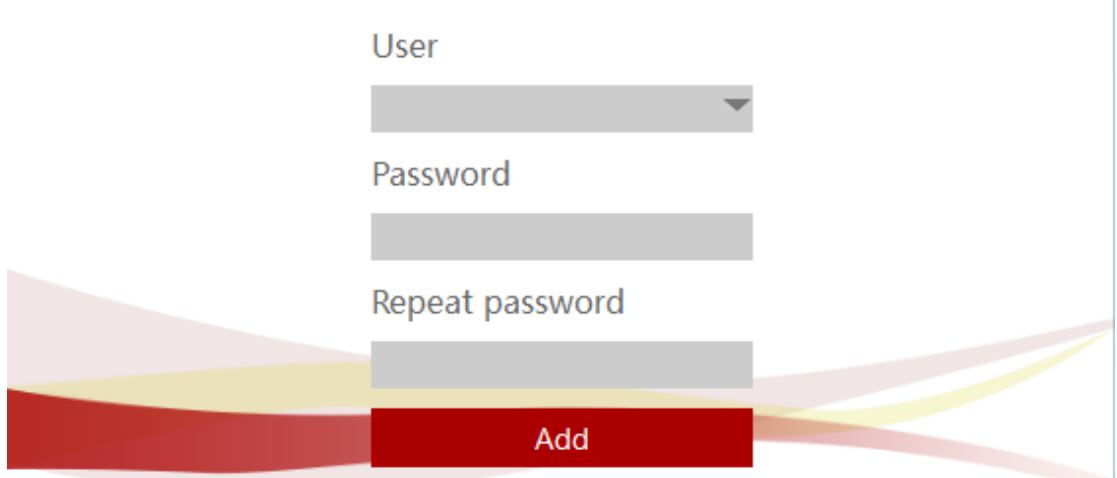

When the superadministrator user adds success, the program automatically enters the main interface.At this point, the device will be added to the interface, and the device can be added to the description of the user's use and operation instructions.

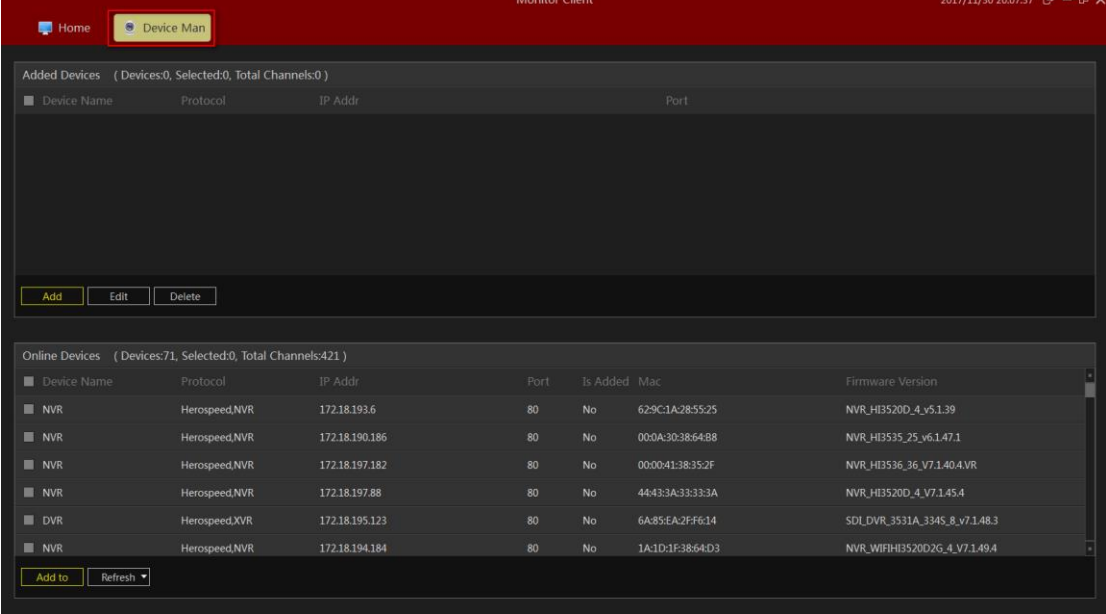

Tips:

- The first user added to the system is a super user,it has the highest authority.
- For safety,You should complicate the password settings for the superuser.

# <span id="page-6-0"></span>2.1Management function usage and operation instructions

Manager can use this to set the configuration and to operating other users.Therefore, this chapter mainly focuses on this part.

# <span id="page-7-0"></span>**2.1.1 Login**

Depending on the permissions, users can be divided into managers and operators.Different permissions correspond to different identities.

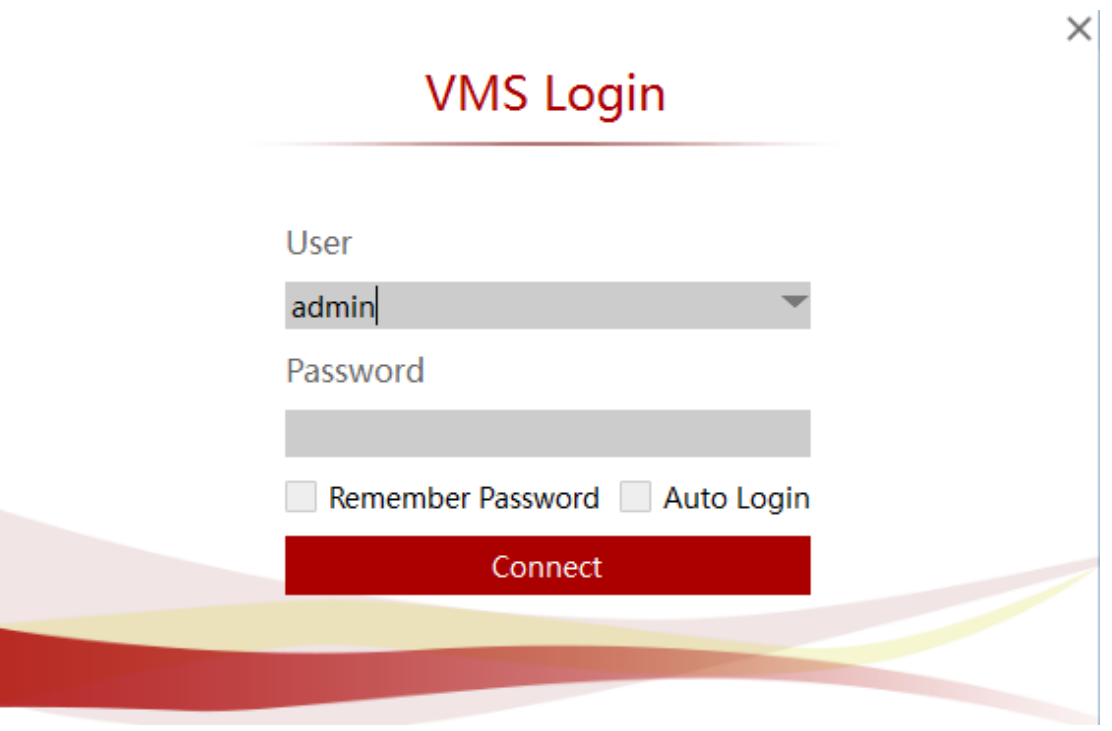

Login to enter the main interface as follows:

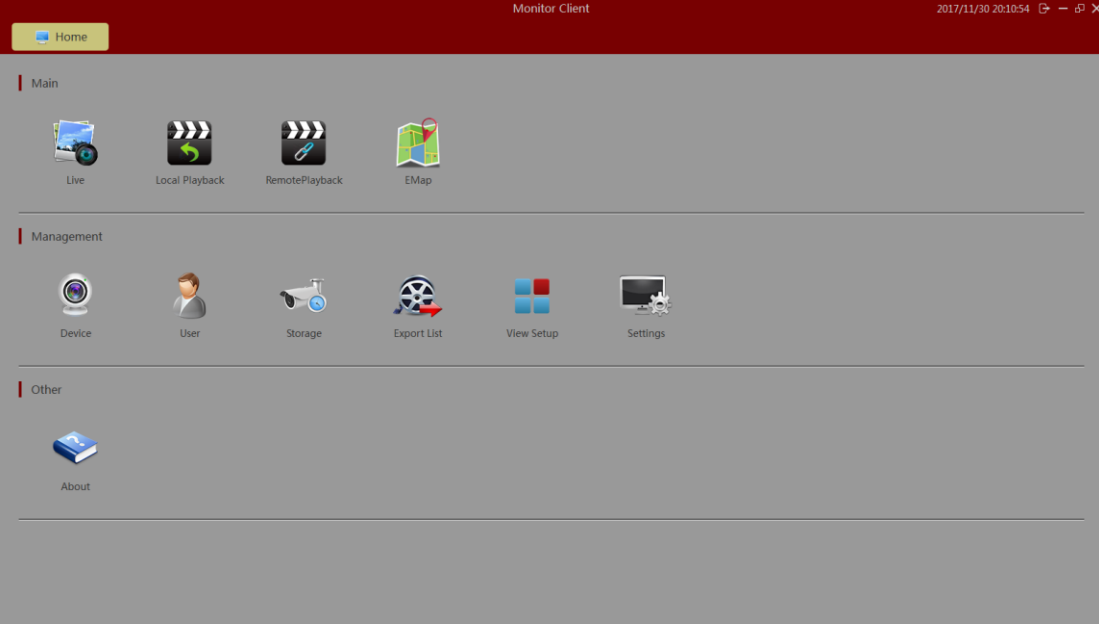

### <span id="page-8-0"></span>**2.1.2Add hardware**

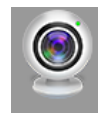

Add new devices to the managed module Device . At this time, the hardware device scan in the LAN will be automatically displayed as shown below.

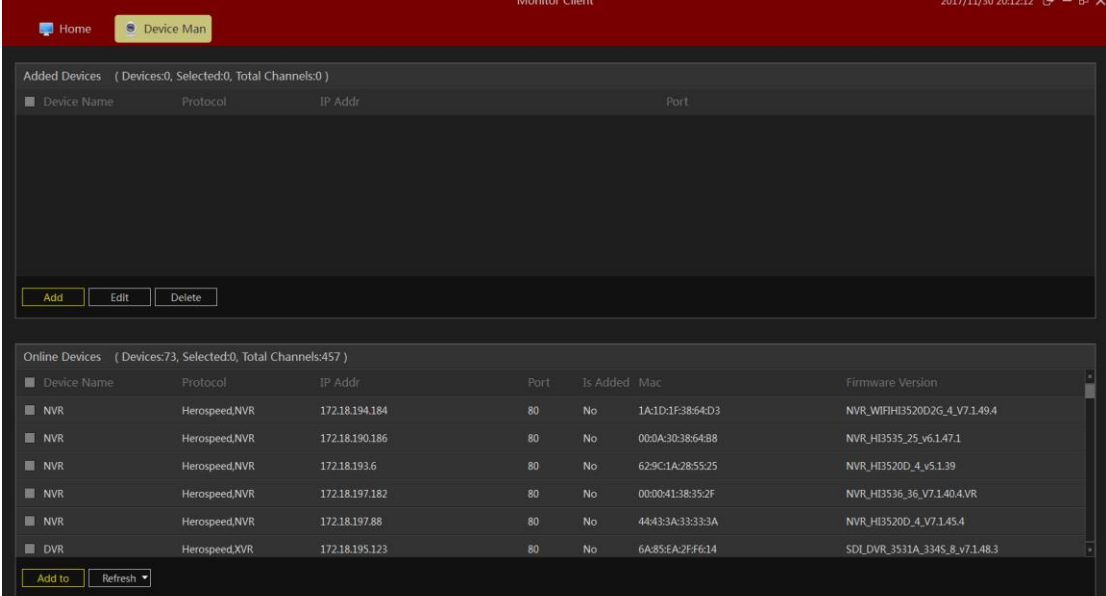

# <span id="page-8-1"></span>2.1.2.1 Adding scanning equipment

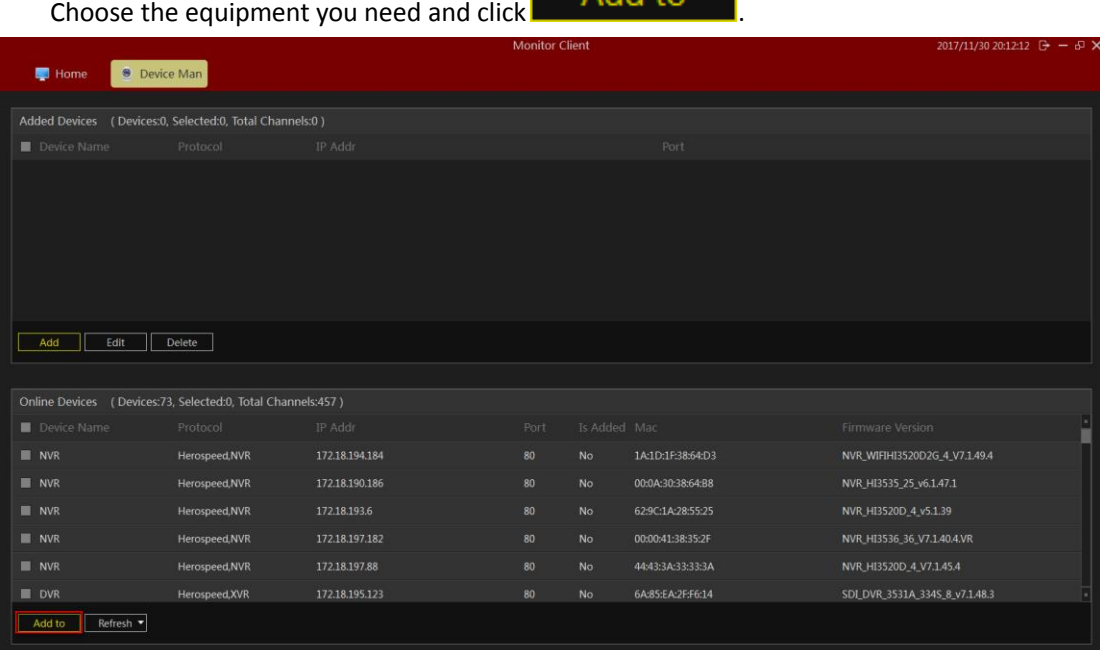

 $A$ dd to

Enter the following page, If you have configured automatic validation, you can click directly

 $\sqrt{\frac{N_{\text{ext}}\text{step}}{N_{\text{ext}}}$  Otherwise, refer to configuring the automatic validation section for configuration,

or manually enter the user and password for configuration.

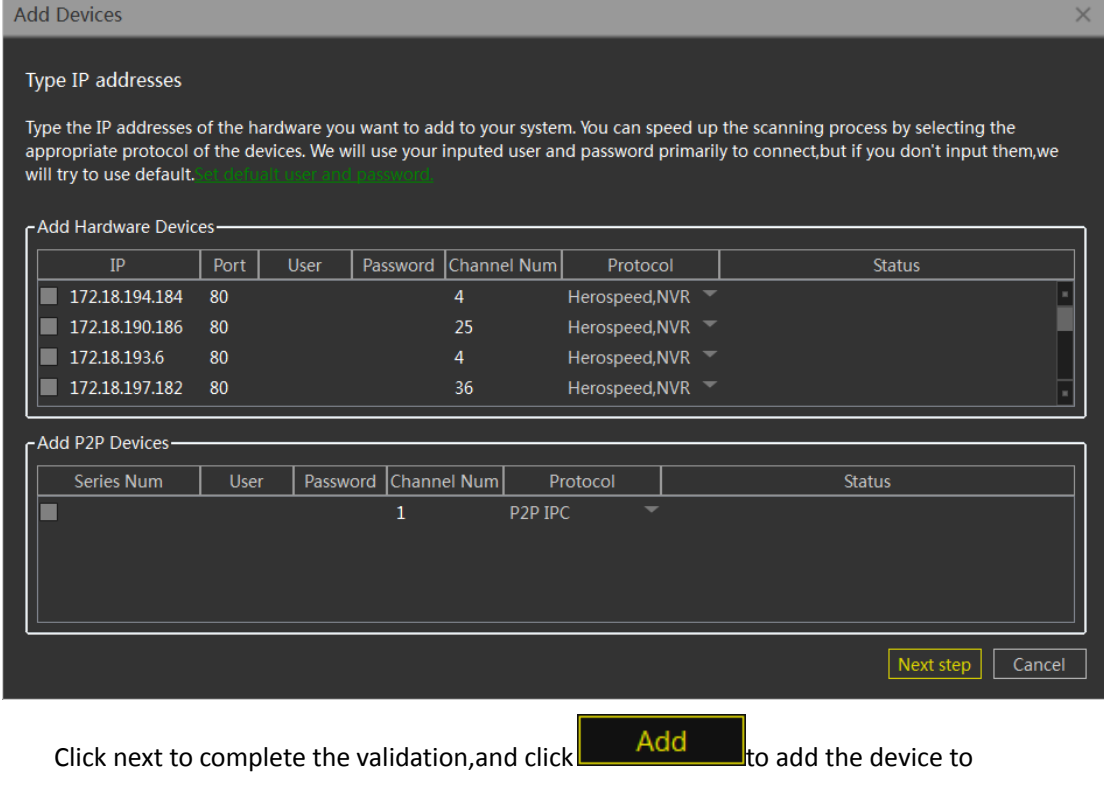

thesystem.The following diagram is shown below.

|                                                                |                     |                | <b>Monitor Client</b> |              |                   |                               | 2017/11/30 20:24:06 G - G X |
|----------------------------------------------------------------|---------------------|----------------|-----------------------|--------------|-------------------|-------------------------------|-----------------------------|
| Home                                                           | <b>8</b> Device Man |                |                       |              |                   |                               |                             |
| Added Devices (Devices:29, Selected:0, Total Channels:214)     |                     |                |                       |              |                   |                               |                             |
| Device Name                                                    | Protocol            | IP Addr        |                       |              | Port              |                               | H                           |
| 172.18.190.186                                                 | Herospeed, NVR      | 172.18.190.186 |                       |              | 80                |                               |                             |
| 172.18.193.6                                                   | Herospeed, NVR      | 172.18.193.6   |                       |              | 80                |                               |                             |
| ■ 172.18.197.182                                               | Herospeed, NVR      | 172.18.197.182 |                       |              | 80                |                               |                             |
| 172.18.195.123                                                 | Herospeed, XVR      | 172.18.195.123 |                       |              | 80                |                               |                             |
| 172.18.194.183                                                 | Herospeed, XVR      | 172.18.194.183 |                       |              | 80                |                               |                             |
| ■ 172.18.194.233                                               | Herospeed, XVR      | 172.18.194.233 |                       |              | 80                |                               |                             |
| Edit<br>Add                                                    | Delete              |                |                       |              |                   |                               |                             |
|                                                                |                     |                |                       |              |                   |                               |                             |
| Online Devices ( Devices:73, Selected:73, Total Channels:457 ) |                     |                |                       |              |                   |                               |                             |
| Device Name                                                    | Protocol            | IP Addr        | Port                  | 1s Added Mac |                   | Firmware Version              | F                           |
| <b>M</b> NVR                                                   | Herospeed, NVR      | 172.18.194.184 | 80                    | No.          | 1A:1D:1F:38:64:D3 | NVR_WIFIHI3520D2G_4_V7.1.49.4 |                             |
| <b>NVR</b>                                                     | Herospeed, NVR      | 172.18.190.186 | 80                    | Yes          | 00:0A:30:38:64:B8 | NVR HI3535 25 v6.1.47.1       |                             |
| <b>NVR</b>                                                     | Herospeed, NVR      | 172.18.193.6   | 80                    | Yes          | 62:9C:1A:28:55:25 | NVR_HI3520D_4_v5.1.39         |                             |
| <b>NVR</b>                                                     | Herospeed, NVR      | 172.18.197.182 | 80                    | Yes          | 00:00:41:38:35:2F | NVR_HI3536_36_V7.1.40.4.VR    |                             |
| <b>M</b> NVR                                                   | Herospeed, NVR      | 172.18.197.88  | 80                    | <b>No</b>    | 44:43:3A:33:33:3A | NVR_HI3520D_4_V7.1.45.4       |                             |
| <b>DVR</b>                                                     | Herospeed, XVR      | 172.18.195.123 | 80                    | Yes          | 6A:85:EA:2F:F6:14 | SDLDVR_3531A_334S_8_v7.1.48.3 |                             |
| Refresh -<br>Add to                                            |                     |                |                       |              |                   |                               |                             |
|                                                                |                     |                |                       |              |                   |                               |                             |

### <span id="page-9-0"></span>2.1.2.2Configuring automatic verification

For convenience of adding devices, automatic verification can be selected.Enter the relevant interface and click on the default username password to add relevant information.

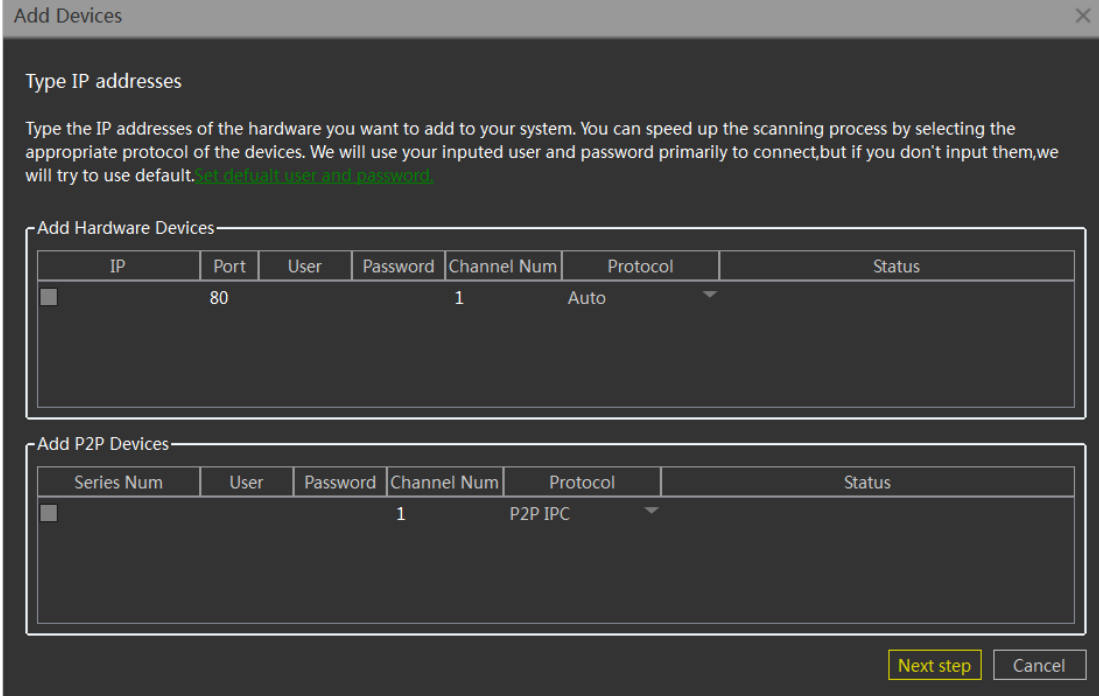

Pop up adds user name and password dialog box(Try to input all user and password combinations to add to the device).

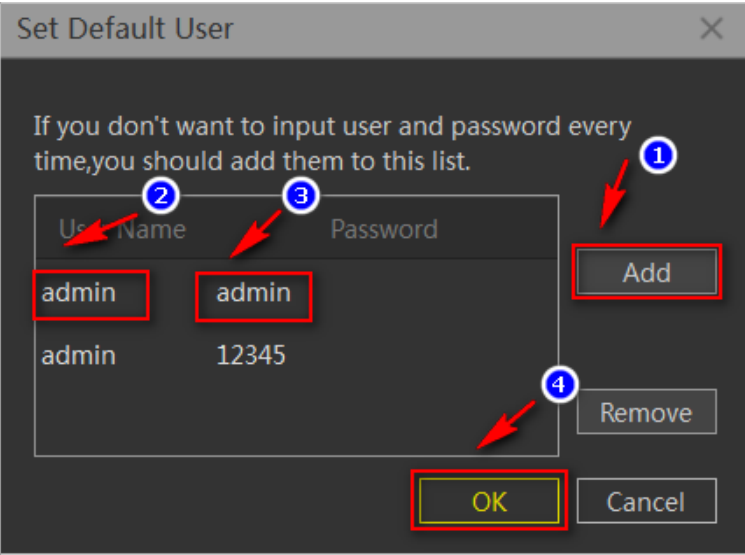

### <span id="page-11-0"></span>2.1.2.3 Manual Verification hardware

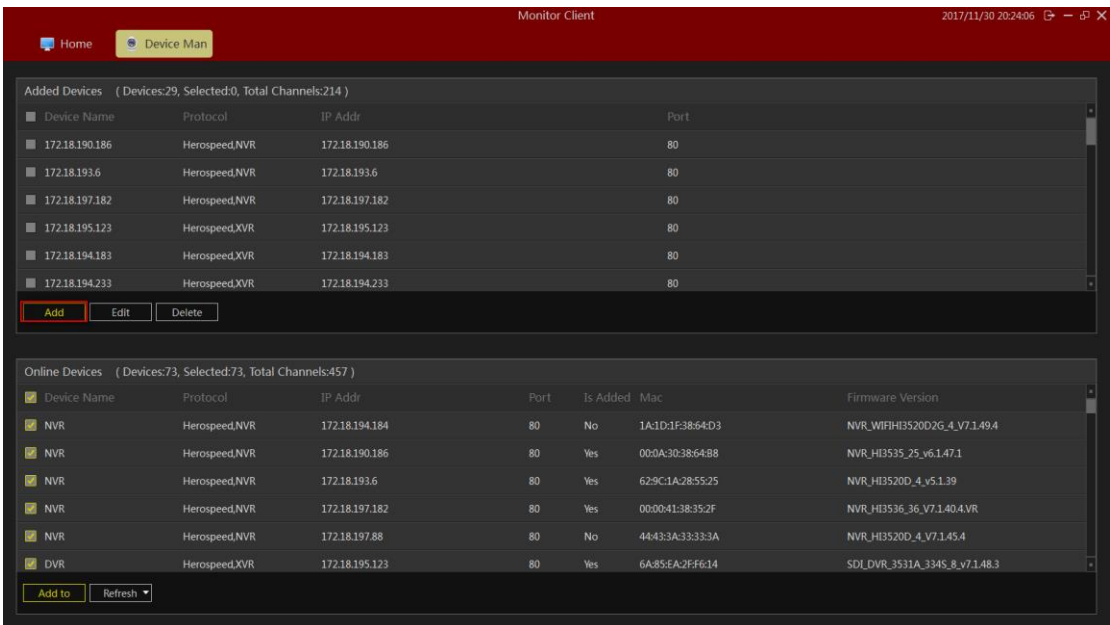

### <span id="page-11-1"></span>**2.1.2.3.1 IP address is added hardware**

Enter the IP or domain name, port number, user name, password, and the number of channels to choose the type of new equipment Driver.

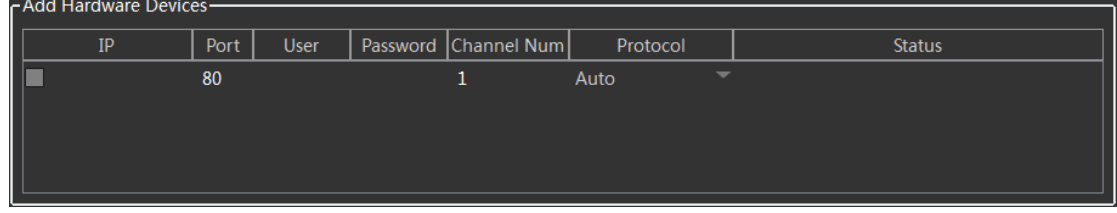

### <span id="page-11-2"></span>**2.1.2.3.2 Add hardwareSerial Numbers**

Input Devices SN code to add P2P device.

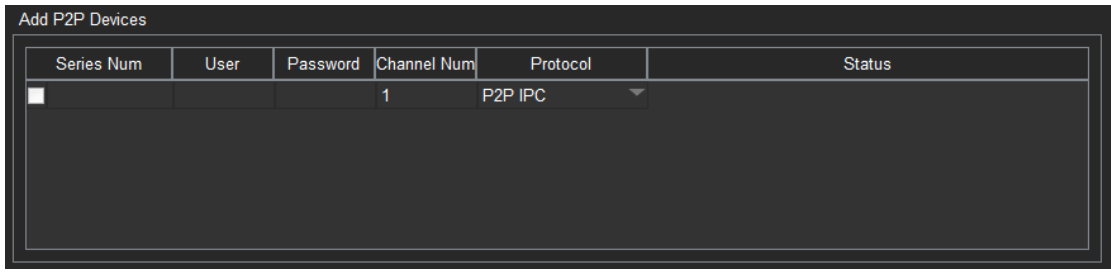

Completed manually add devices, software can add up to 64 channels.

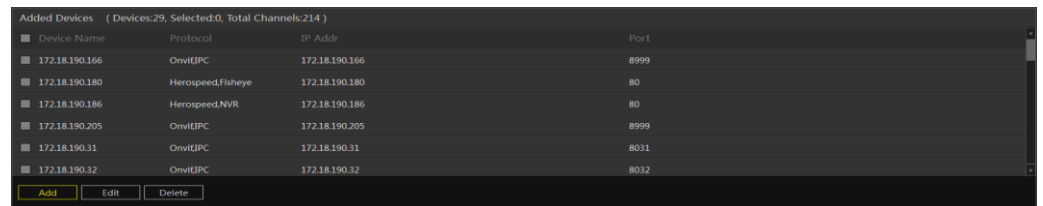

### <span id="page-12-0"></span>2.1.2.4edit device properties

Device properties can be operated directly on the device management interface,Select the

device that needs to be operated, and click **Edit** 

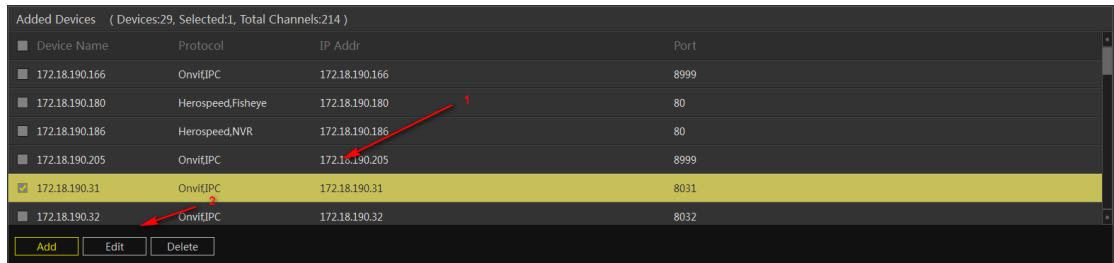

Pop up device properties dialog box.

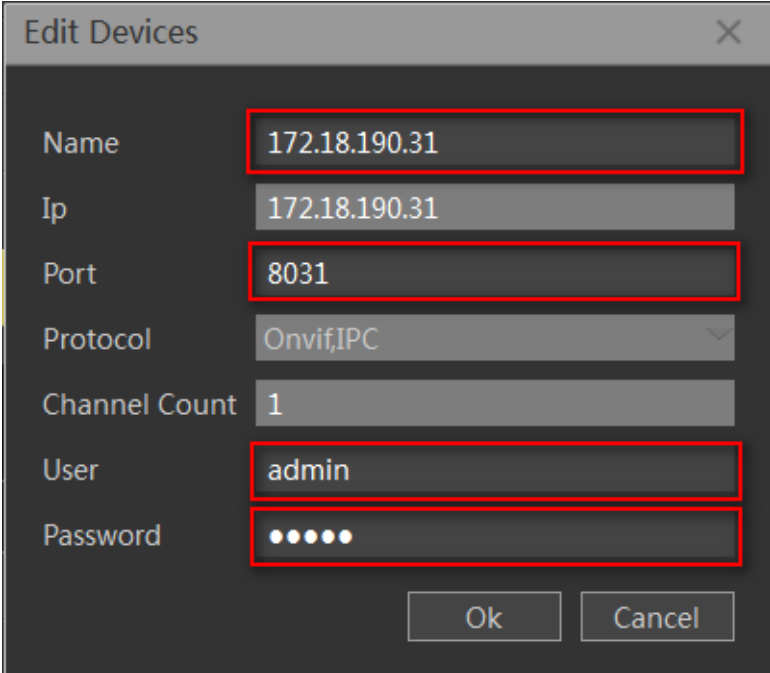

Here you can modify the device name, device port number, the number of devices, the device login user name and login password.

### <span id="page-12-1"></span>2.1.2.5 Remove equipment

Check out the device that needs to be removed and click delete.Other information associated with the change device will also be deleted automatically.

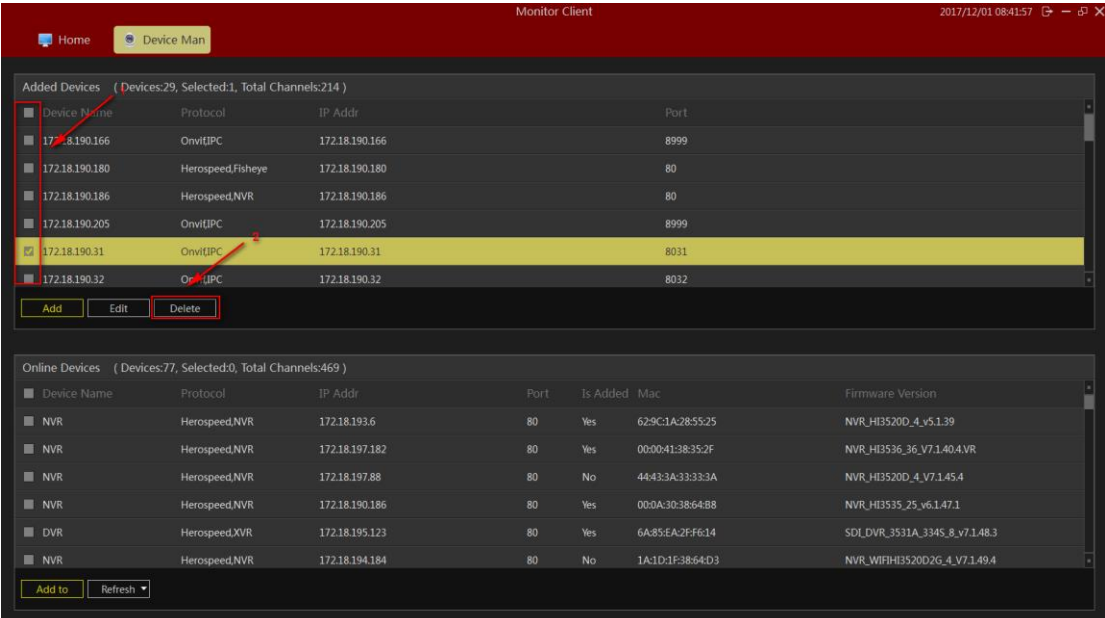

# <span id="page-13-0"></span>**2.1.3 Storage Configuration**

Displays storage configuration information for all devices.

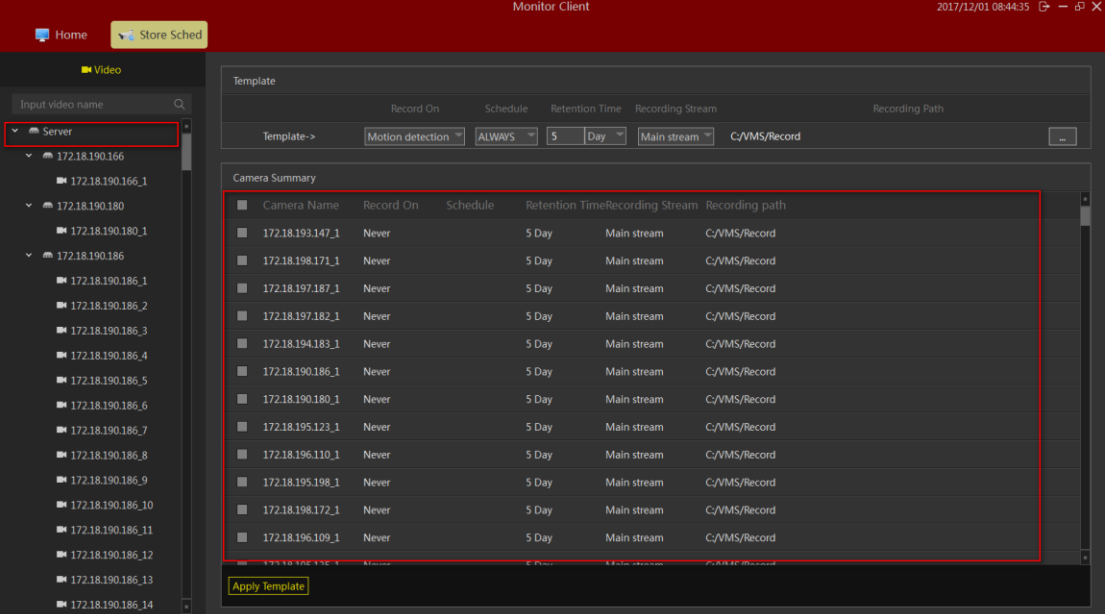

Click on the left to display all channels, channels of a device, or channel information of a single channel.This information is shown in the figure above.

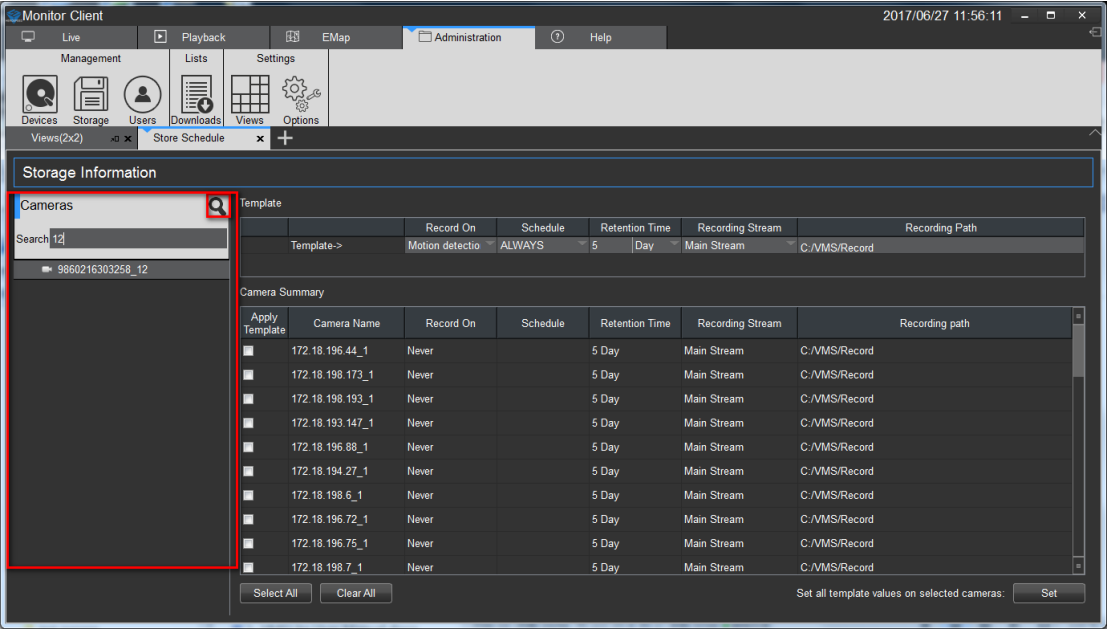

You can also manually search for the specified device, click  $\overline{Q}$ .

# <span id="page-14-0"></span>2.1.3.1 Configure the storage path, stream type, retention time

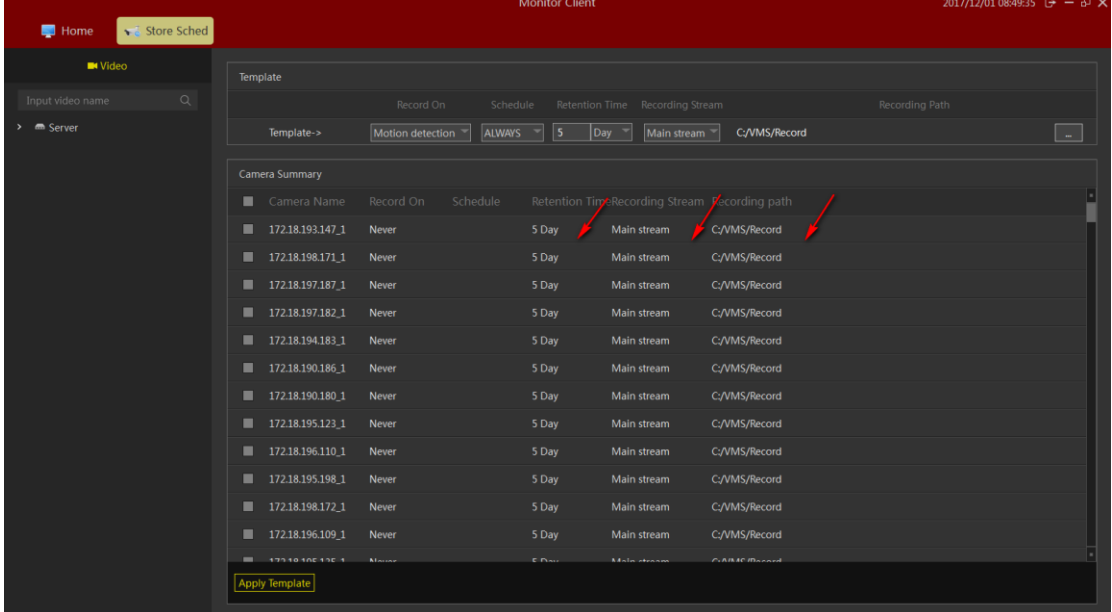

Click the red arrow location to save time, video stream, and video path settings.

When the information about the channel is modified, the system will pop up the save prompt button.You can choose whether to modify the channel or cancel it.

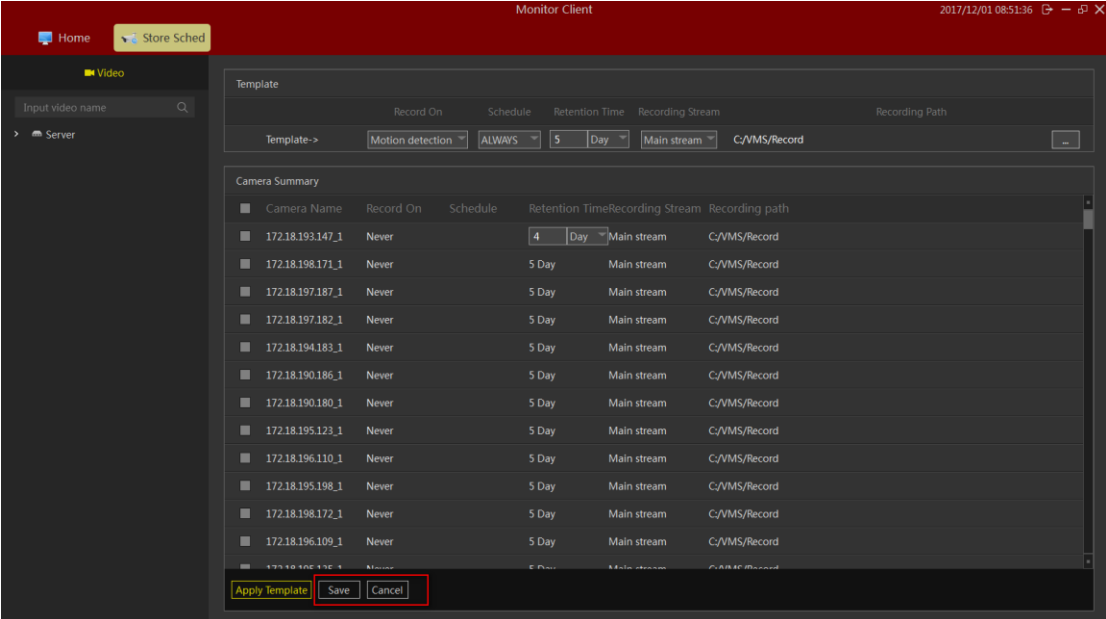

# <span id="page-15-0"></span>2.1.3.2 configure the recording type, time change

According to the demand, different video trigger types can be selected, and the corresponding plan type can be selected after selecting the video type.You can choose the default plan type, or you can customize the time plan information based on the actual requirements.

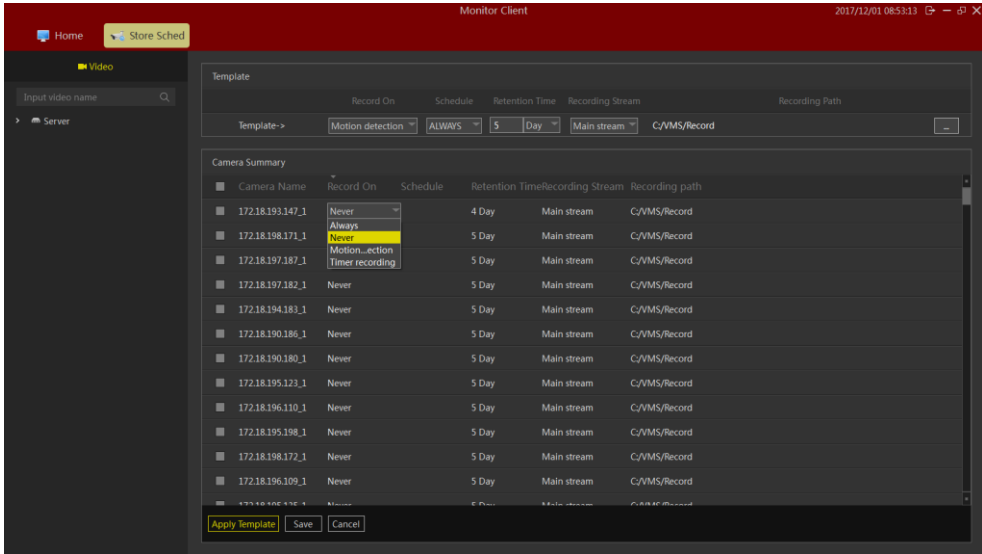

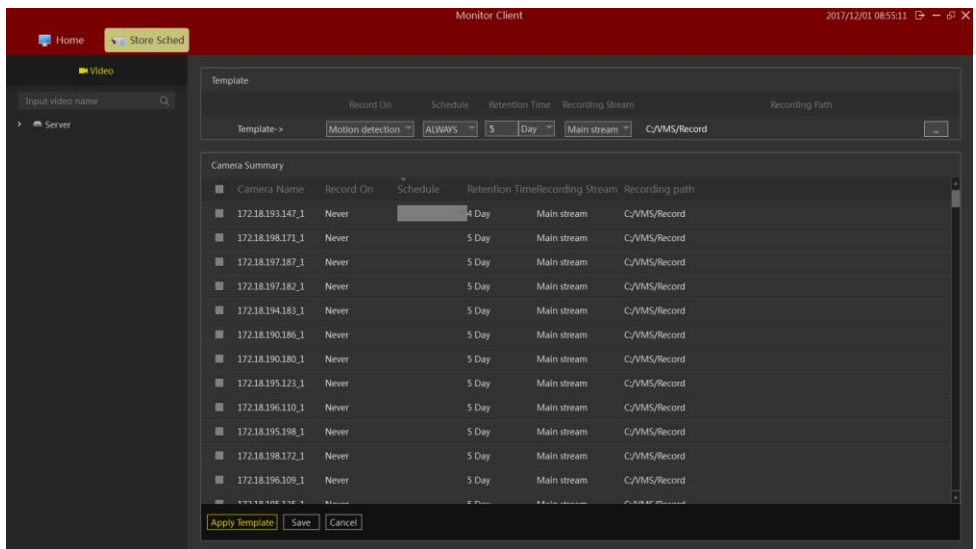

### <span id="page-16-0"></span>2.1.3.3 Configuration Planned attribute

Click edit to enter the plan configuration screen, and click on the drop-down box to select the new option.

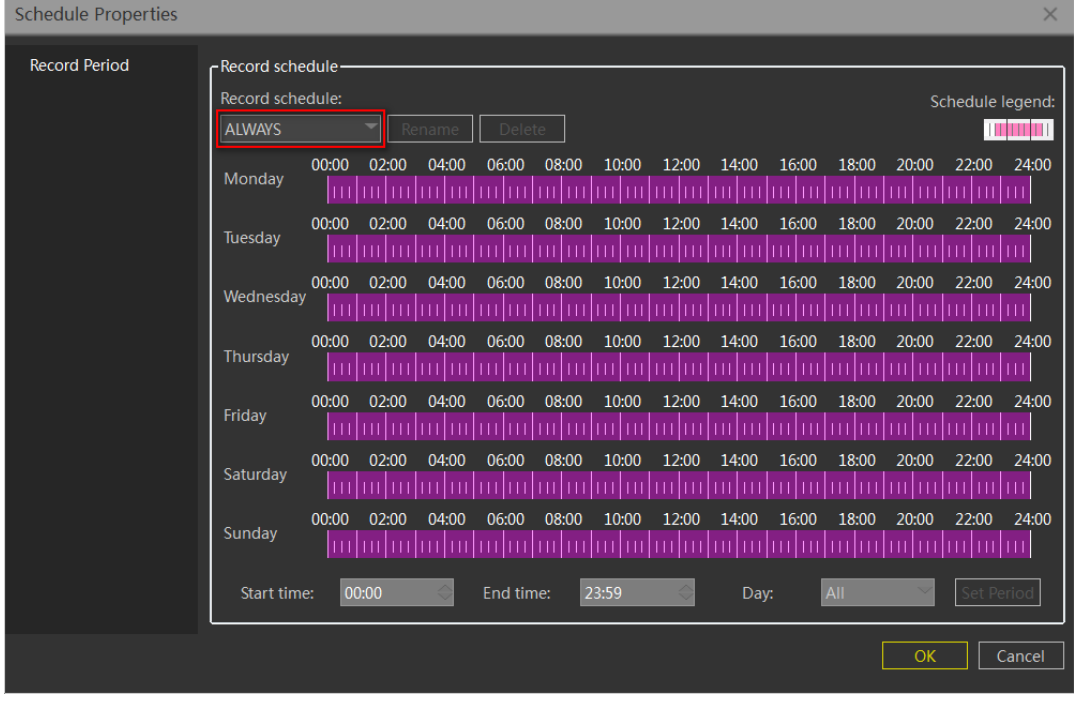

The planning page can manually drag and drop the setting time information or the information of the scheduled time can be set by entering the time point.When dragging the time error, click the right mouse to delete the time setting of the date.Click Ok to complete the Settings of the video program.

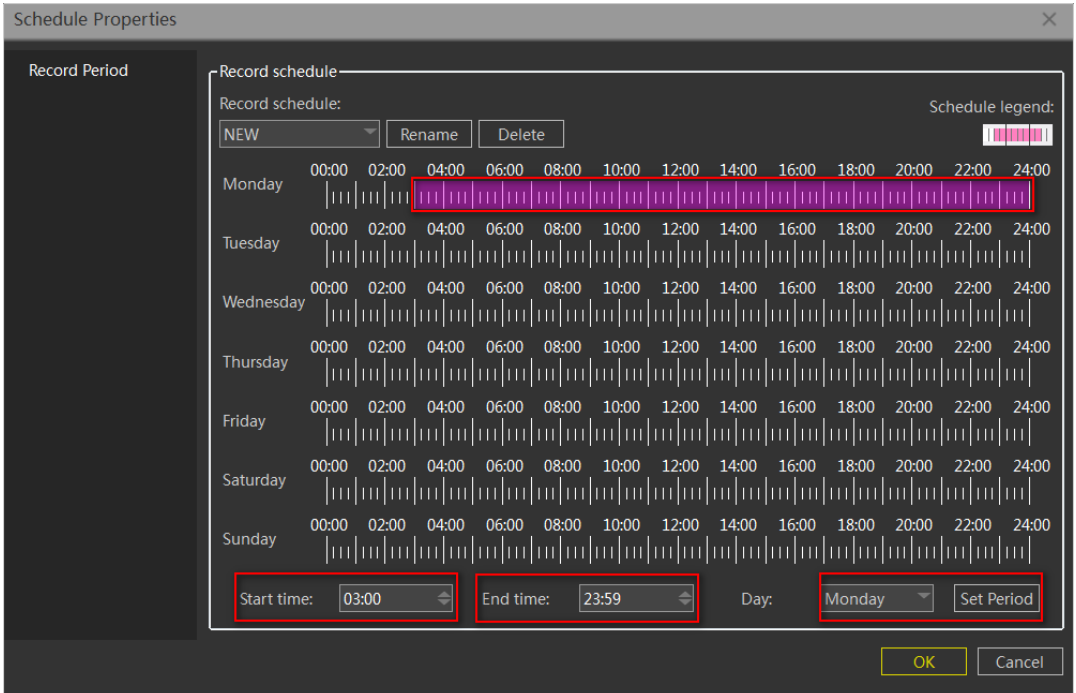

# <span id="page-17-0"></span>2.1.3.4Configuration Template

When a large number of channel configuration information needs to be modified, you can configure the template first and then apply it to the specified channel.

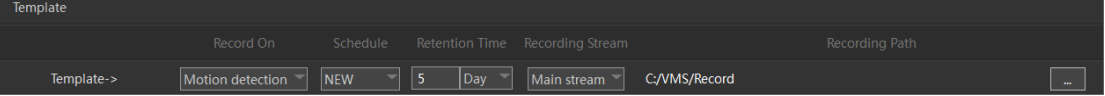

As shown below:

- 1> Edit Template
- 2> Select the template you want to apply the camera
- 3> settings to the camera

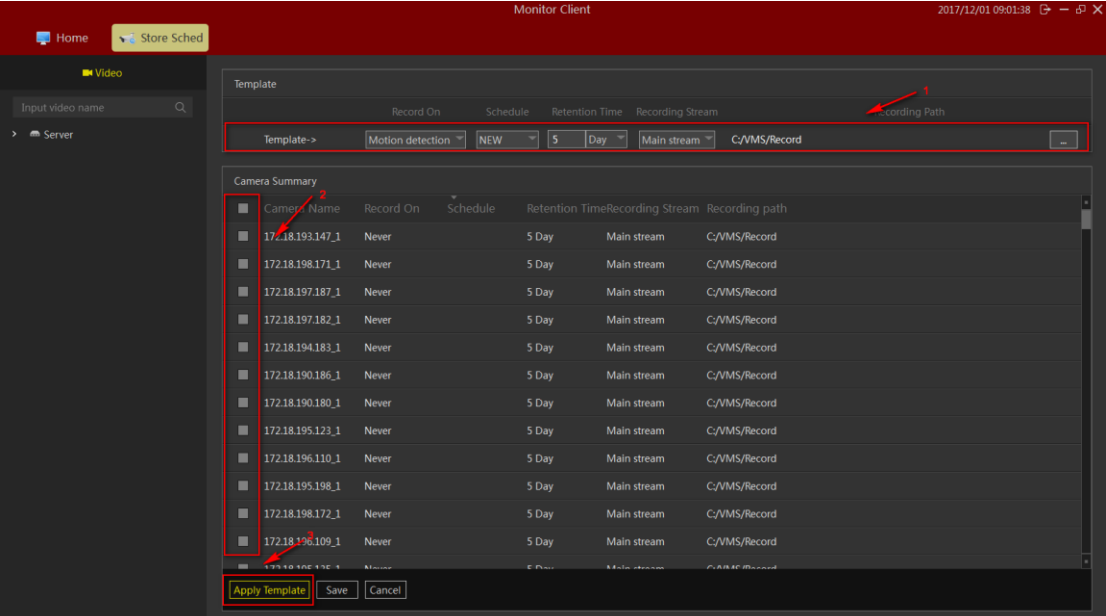

# <span id="page-18-0"></span>**2.1.4User Management**

You can add, delete, and modify users in the "user".

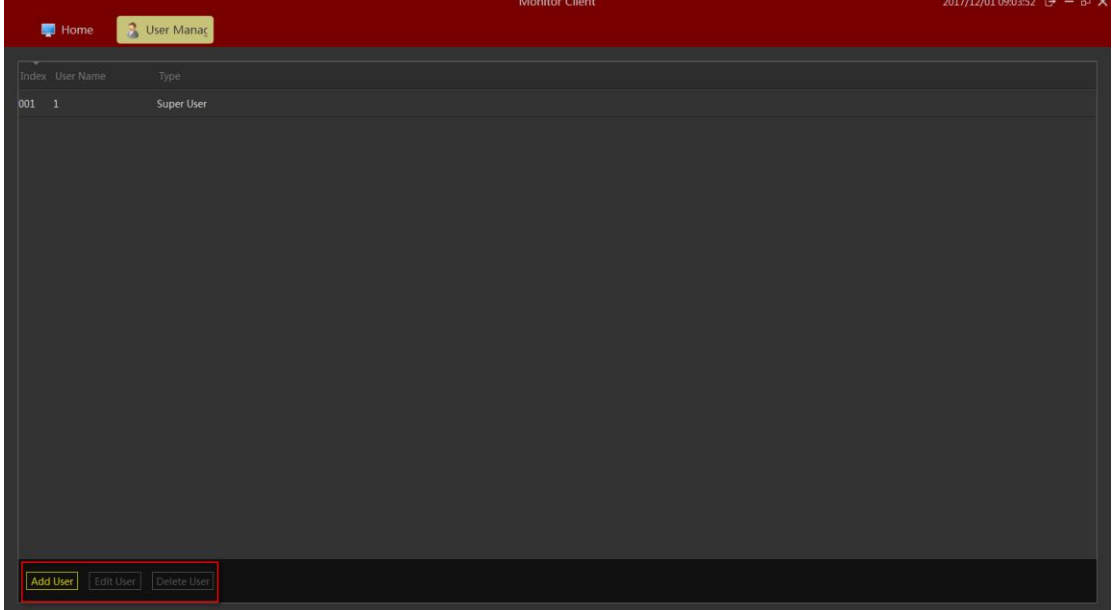

# <span id="page-18-1"></span>2.1.4.1 Edit User Information

Click Add User ,the "add user" dialog box will pop up.

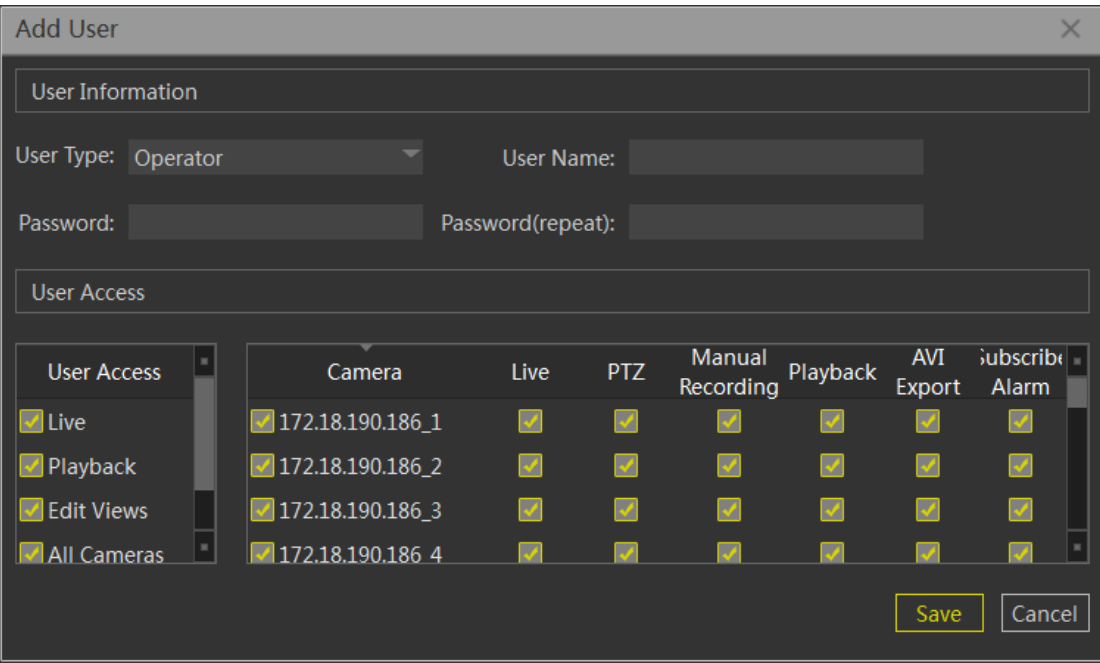

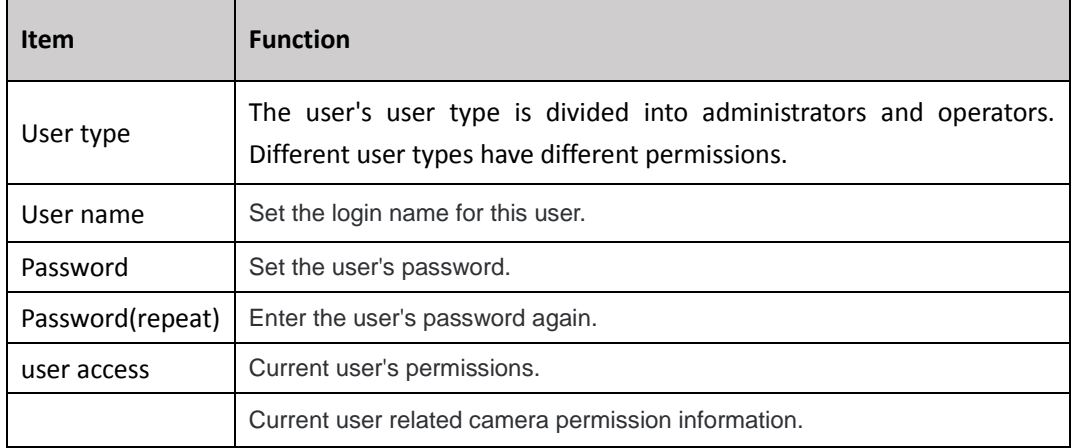

Configure "user type", "user name", "password", "confirm password", and relevant permission information. Single machine "save" to add user. Introductions:

Superadministrators have the highest permissions and only one, but only when the system is first run. Super user can add administrator type user and operator type user. The administrator can only add operator user types. The permission of the user access is not greater than that of the parent user.

### <span id="page-19-0"></span>2.1.4.2 Edit User Information

Modify user related information.You can operate this user account and the account with lower authority than this account.Select the user line that you want to edit, and click the "Edit user" button.

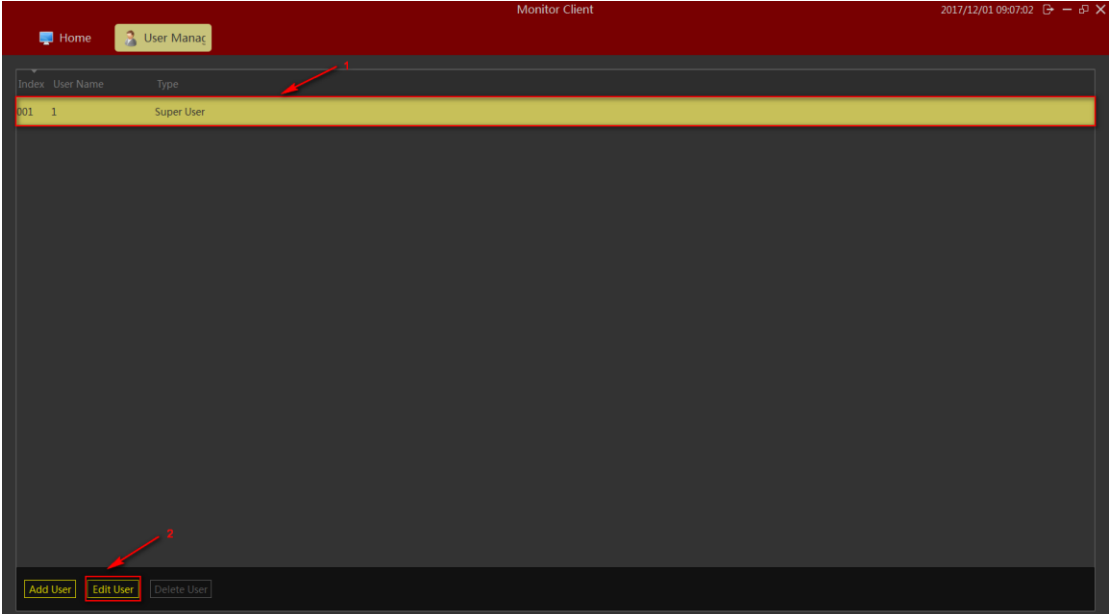

You can modify the user in the dialog box that pops up.The information in the red and yellow boxes can be modified when the user has a lower access account,But the operating account is not in the yellow box for the login account.

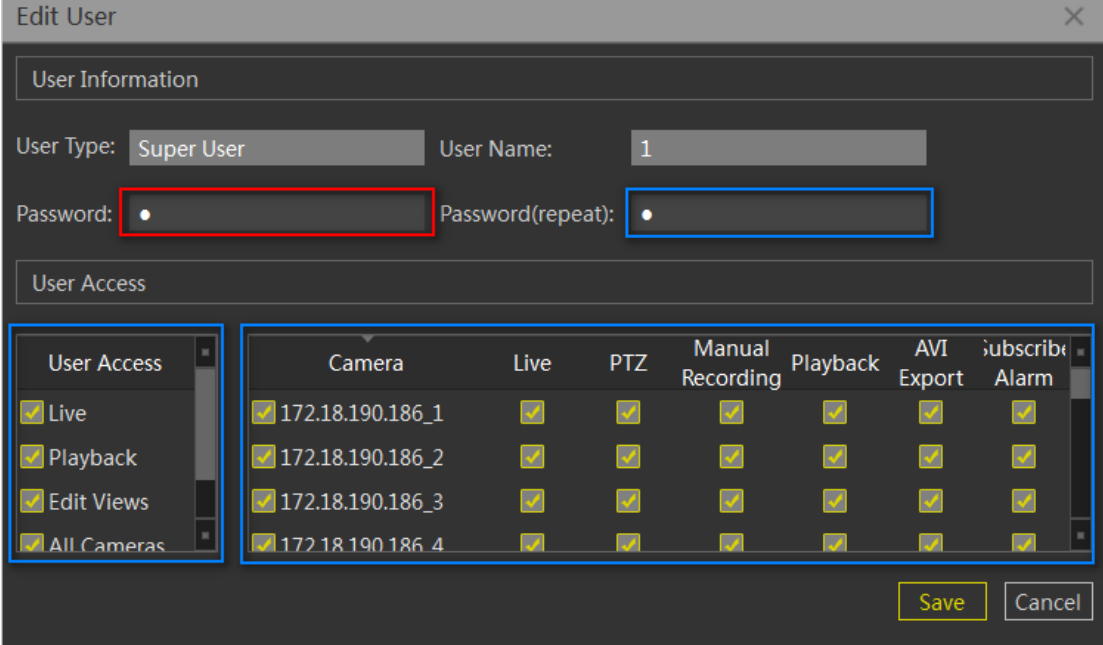

### <span id="page-20-0"></span>2.1.4.3 Delete user

When you click on non-logged-in user,  $\mathbb{E}$  Delete User it becomes operational.Clicking on the delete user button will pop up the "confirm delete user" dialog box. Confirm that the user is deleted.

Explain:

The user list will display users and users with lower permission based on the permission of the user.Users can only delete users with lower user rights than users who log in.

### <span id="page-21-0"></span>**2.1.5 System parameter settings**

The system parameters include some basic login information configuration, system language selection, storage location selection and advanced service management and import and export configuration.

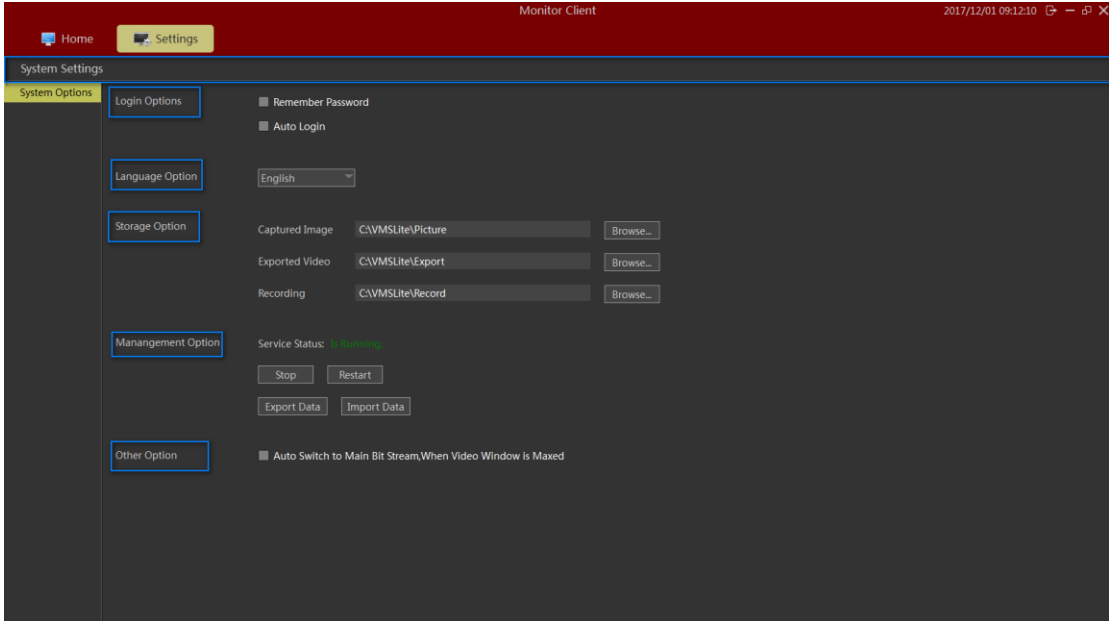

### <span id="page-21-1"></span>2.1.5.1 Setting of basic parameters

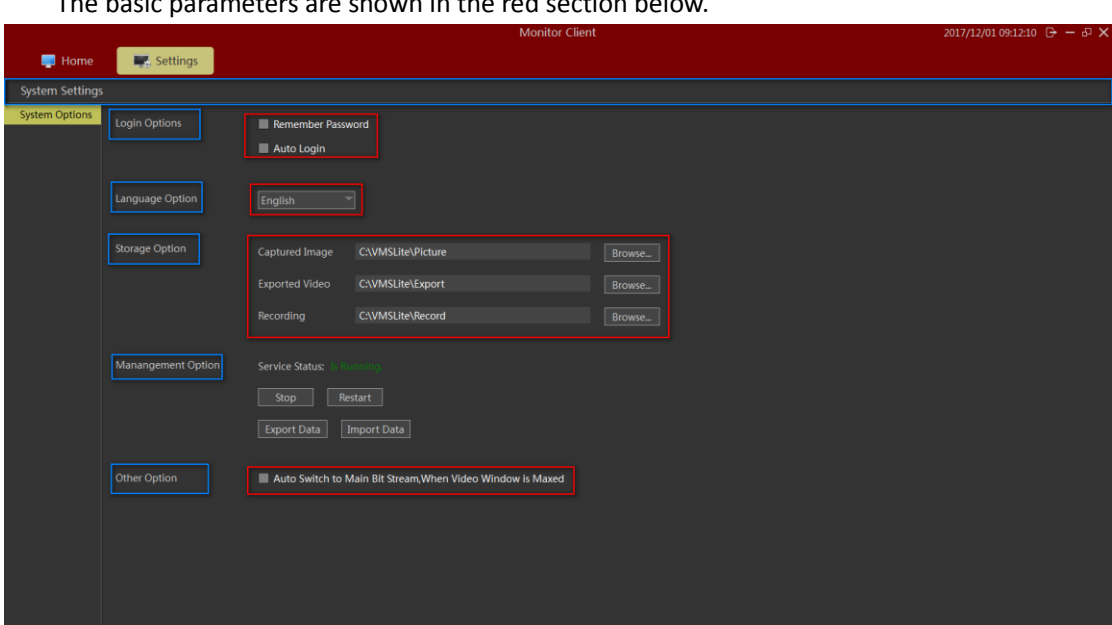

The basic parameters are shown in the red section below.

① Login Options:The login options module and login interface login options are consistent.Users can set their own requirements to remember passwords and automatic login,To facilitate the landing operation or to ensure the security of the system.

② Language Option:Language options support the multi-lingual switch,the switch to the language will need to restart the VMS Lite software.

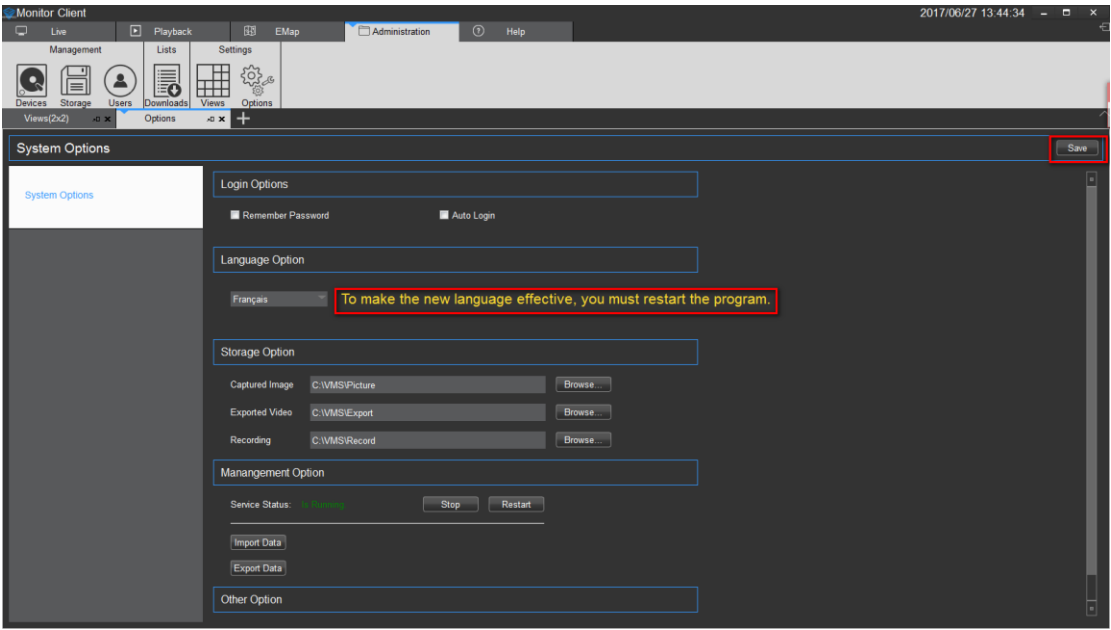

③ Storage Option:Storage options can be set to capture images, export video, and record video and other storage locations.

④ Management Option:The automatic switching of the code stream automatically switches to the main code stream when the window is maximized.

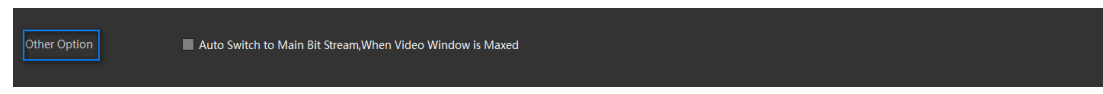

### <span id="page-22-0"></span>2.1.5.2 **SettingsAdministration options Settings**

The administration options include setting up the VMS Lite\_ Server service and importing the export client。

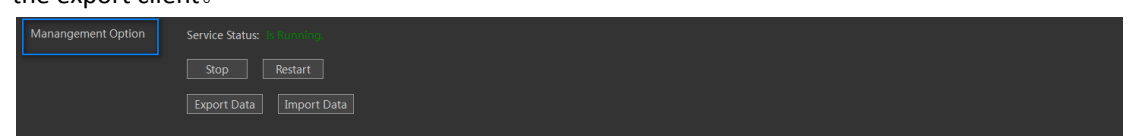

### <span id="page-22-1"></span>**2.1.5.2.1Setting of service state**

Background VMS Lite\_Server program control.

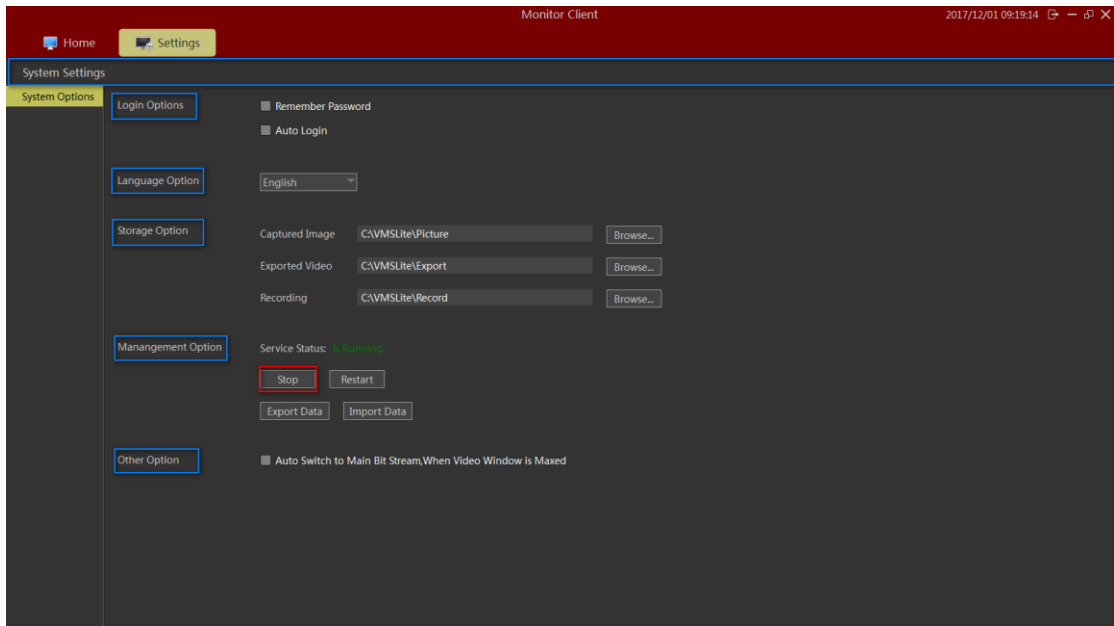

The state of VMS Lite Server can be controlled. Only after the status of the video can be stored, the device state can work normally.

### <span id="page-23-0"></span>**2.1.5.2.2 Import the export client configuration**

The relevant configuration of the client is exported, convenient and convenient for the client configuration.Export configuration generation. SQL file save. The import will configure the relevant.sql file import.

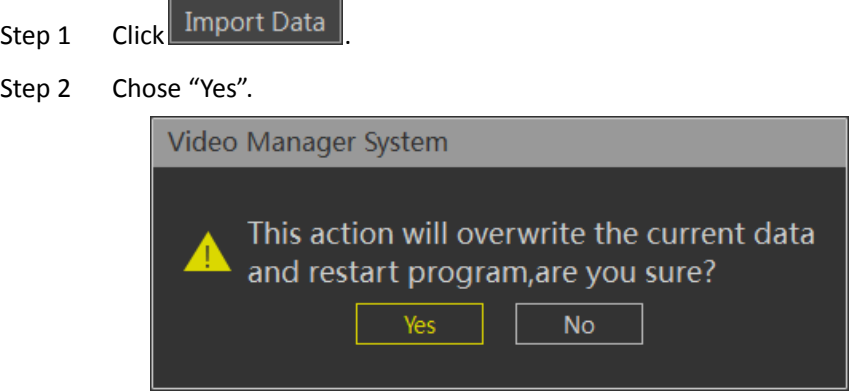

Step 3 Select the specified configuration file in the pop-up import configuration dialog box. Step 4 After the configuration is successful, restart the client.

### <span id="page-23-1"></span>**2.1.6 View Settings**

The role of view is that you can pre-edit content layout and views good views, quickly switch the video area. And there will be saved to the VMS platform for later use.

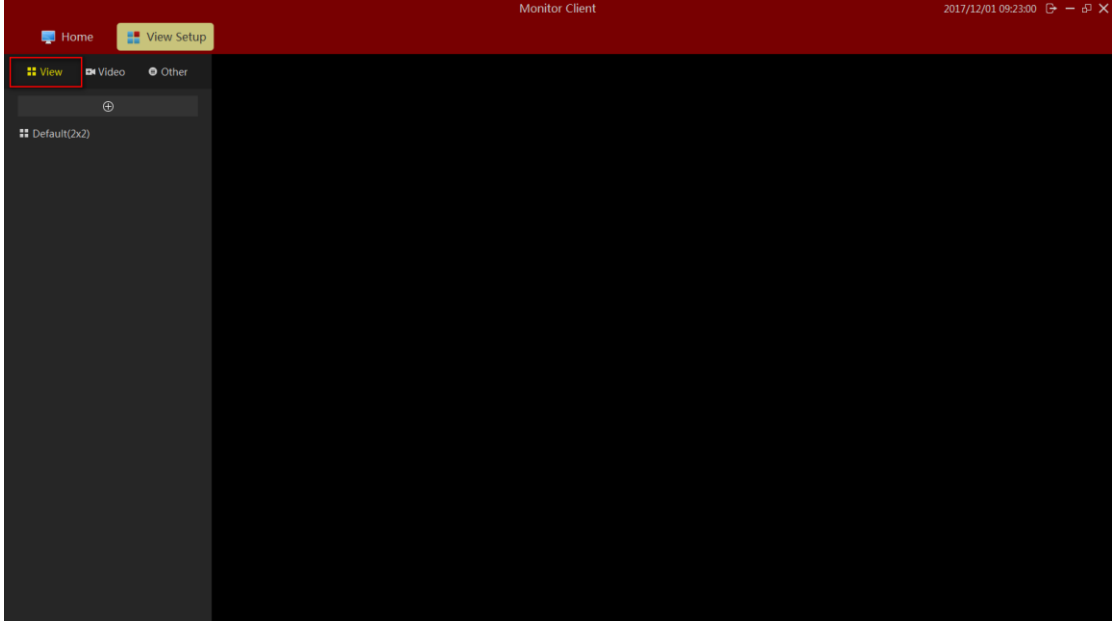

<span id="page-24-0"></span>2.1.6.1 View Editor

### <span id="page-24-1"></span>**2.1.6.1.1New View**

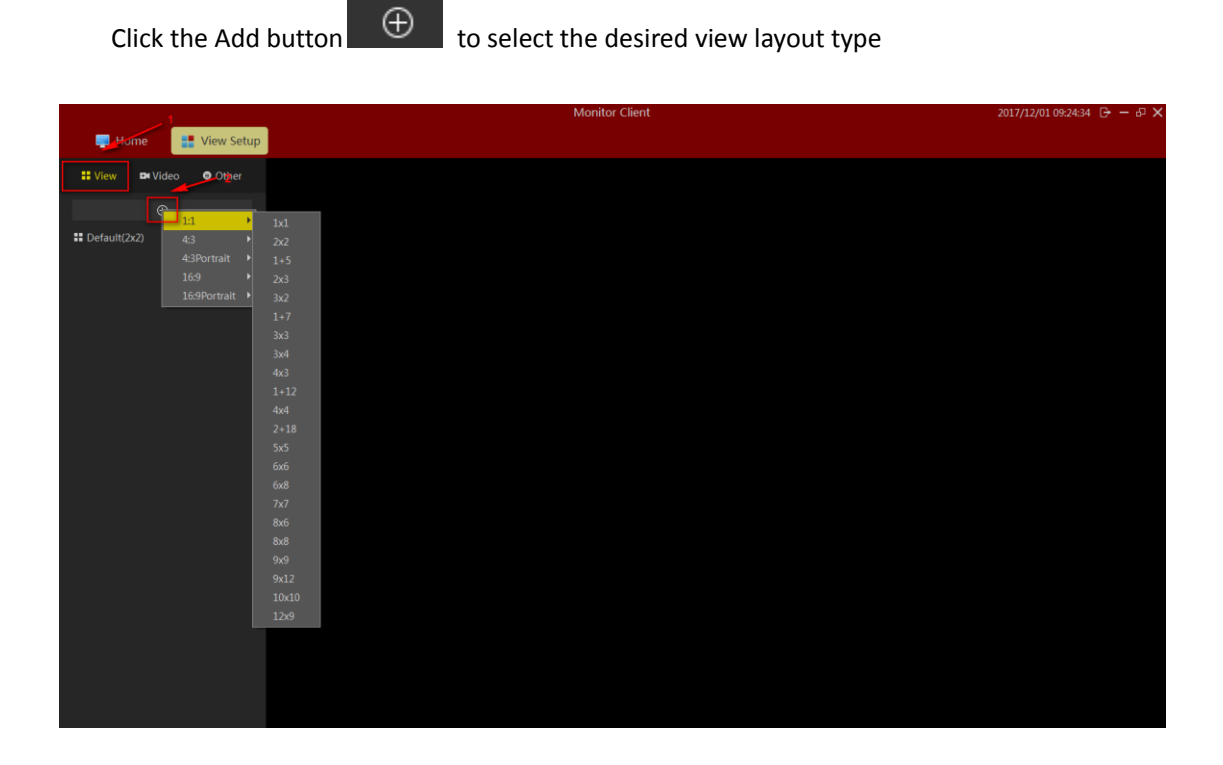

### <span id="page-24-2"></span>**2.1.6.1.2view content editor**

There are four types of views content, 1 Camera 2 Image, 3.HTML page 4 video carousel.

#### Select the view for editing.

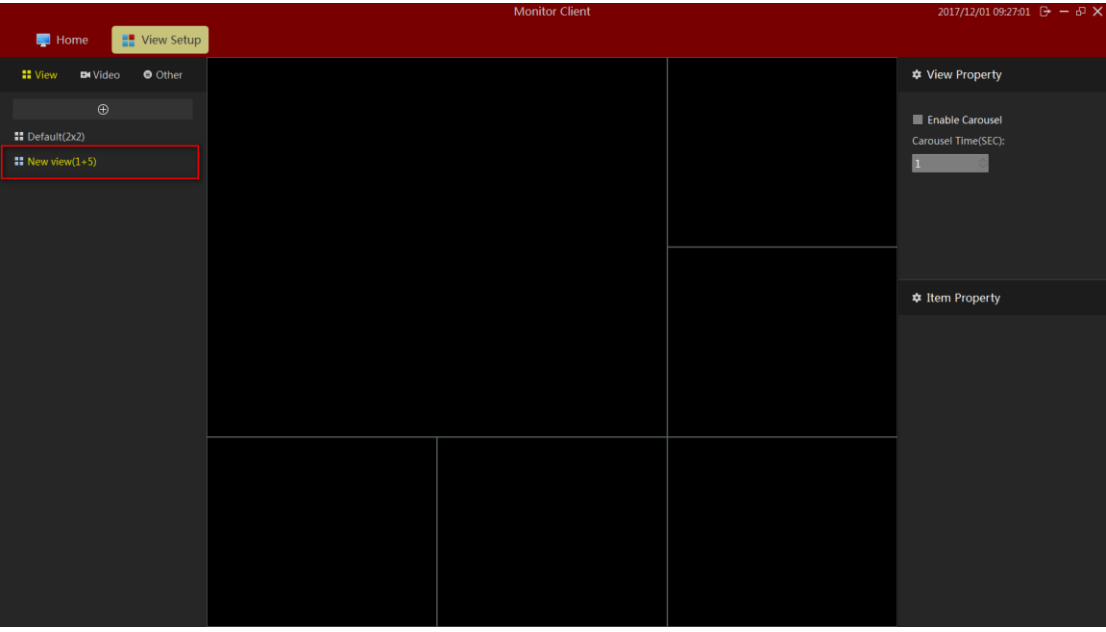

 $1$  Set View window to add a video device, select the camera, onto the target window to complete the video to add.

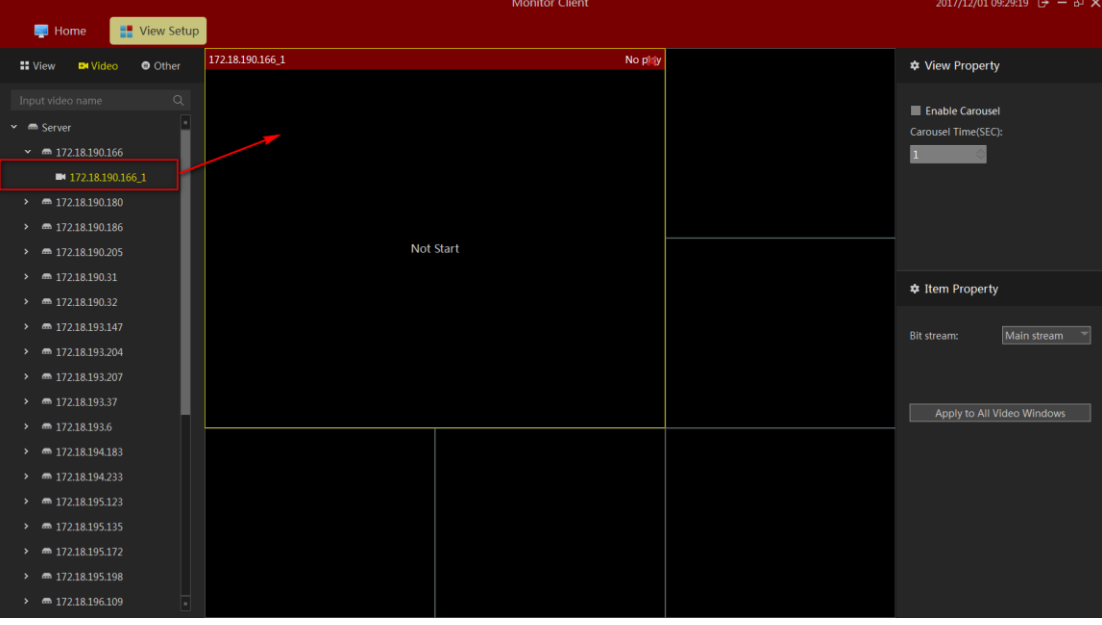

- 2> Set the page view window to add text
	- a. Click on other items
	- b. Select the "HTML page"
	- c. Dragthe specified window
	- d. Enter the web address

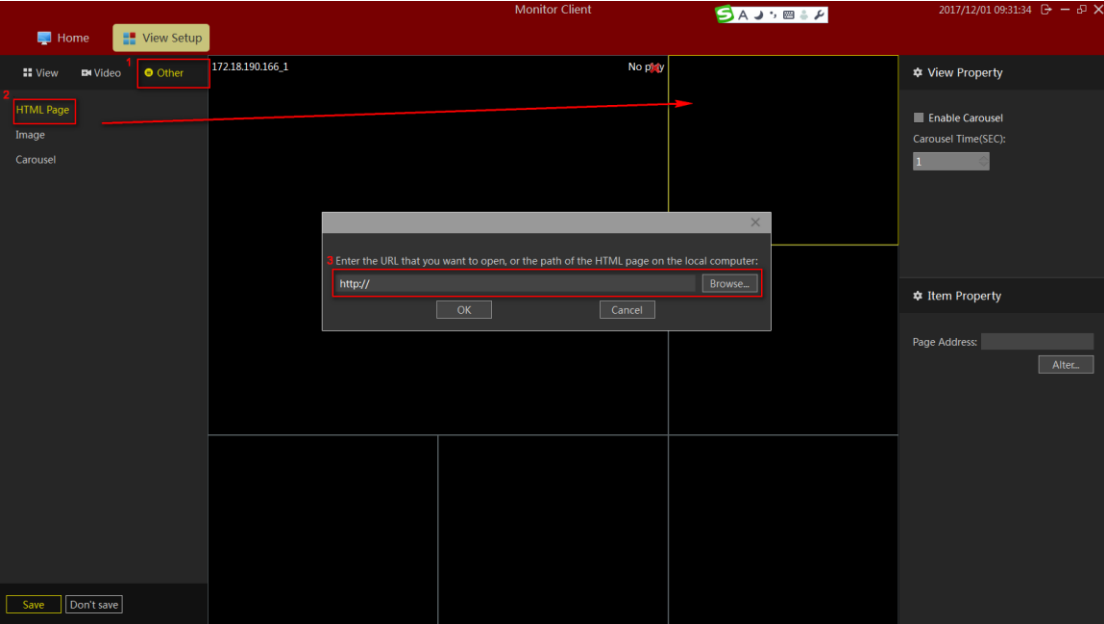

- 3> Set View window Add image
	- a. Select the "Image"
	- b. Drag a specified window
	- c. Select a picture

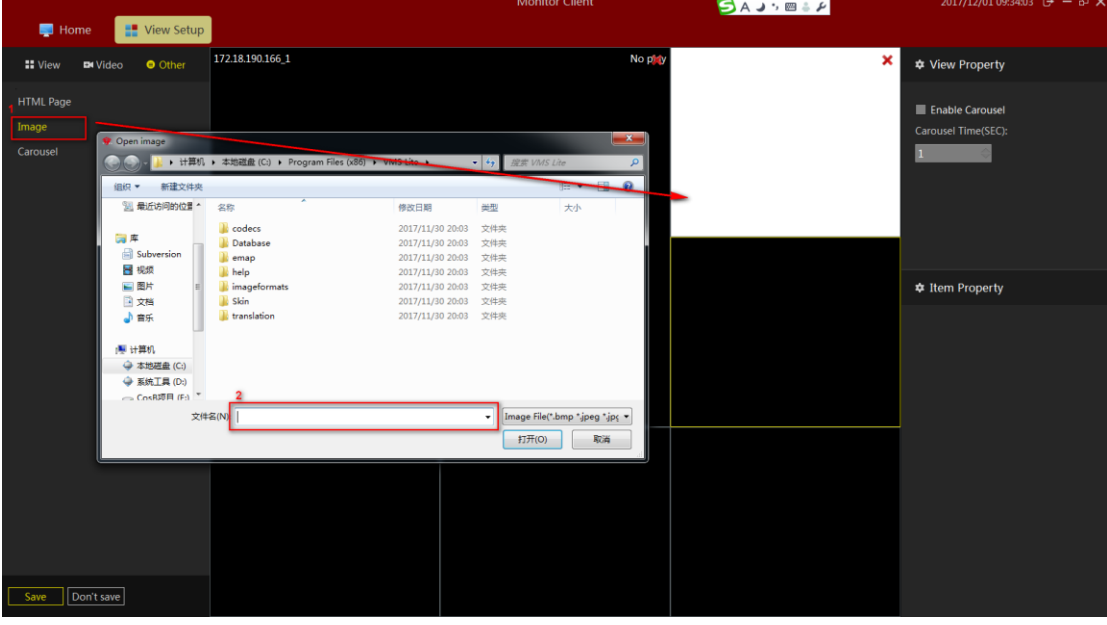

- 4> Set window view window to add round robin
	- a. Select the "round robin"
	- b. Drag a specified window
	- c. Select the desired window polling device
	- d. Set the video window polling time
	- e. Set the video stream type

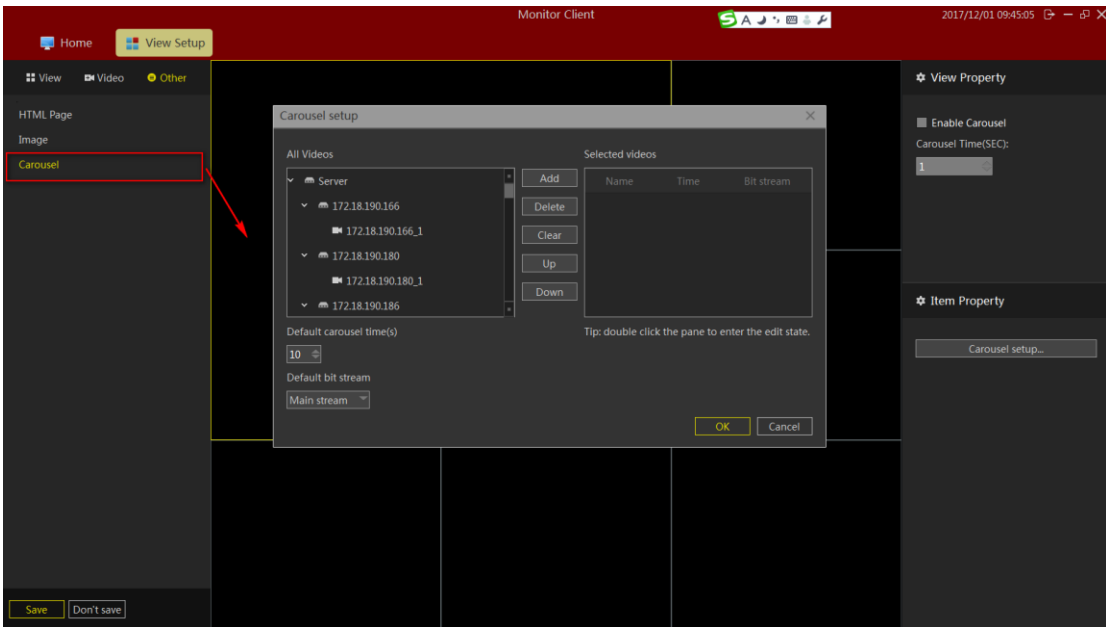

# <span id="page-27-0"></span>**2.1.6.1.3Modify the view name**

Double-click to modify the view to enter edit mode, modify the view name.

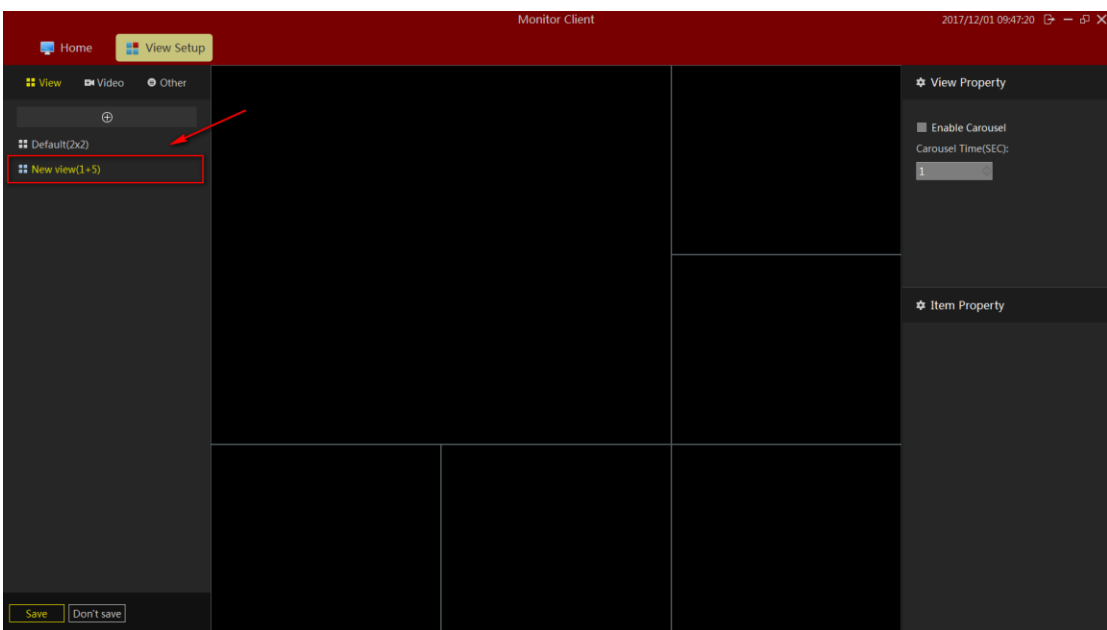

### <span id="page-27-1"></span>**2.1.6.1.4 Delete View**

Select the Right View pop-up menu select Delete View.

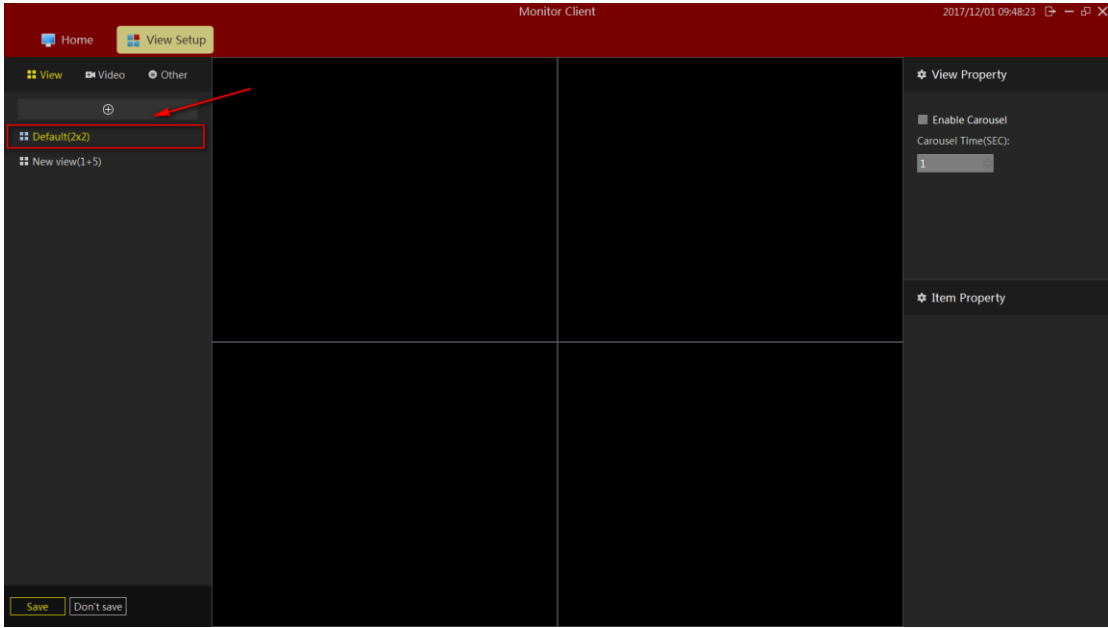

# <span id="page-28-0"></span>**2.1.6.1.5 Set View polling**

- 1> select the "Turn round robin"
- 2> set the polling interval
- 3> Set the video polling stream

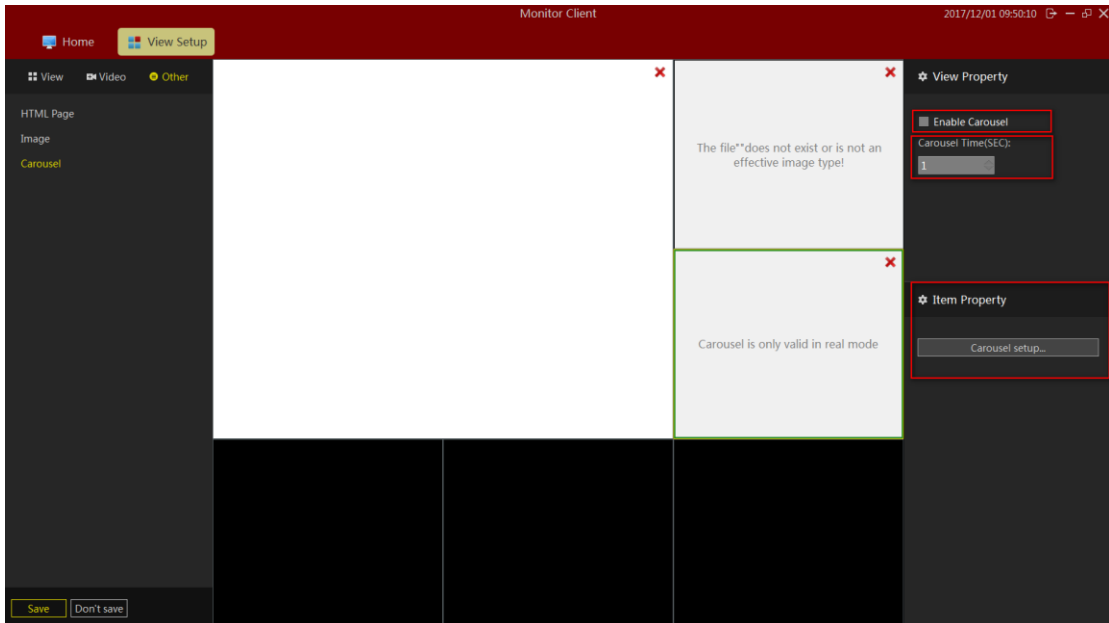

### <span id="page-28-1"></span>**2.1.6.1.6 Save Edit**

。

Rear view of editing you must remember to click Save to take effect.

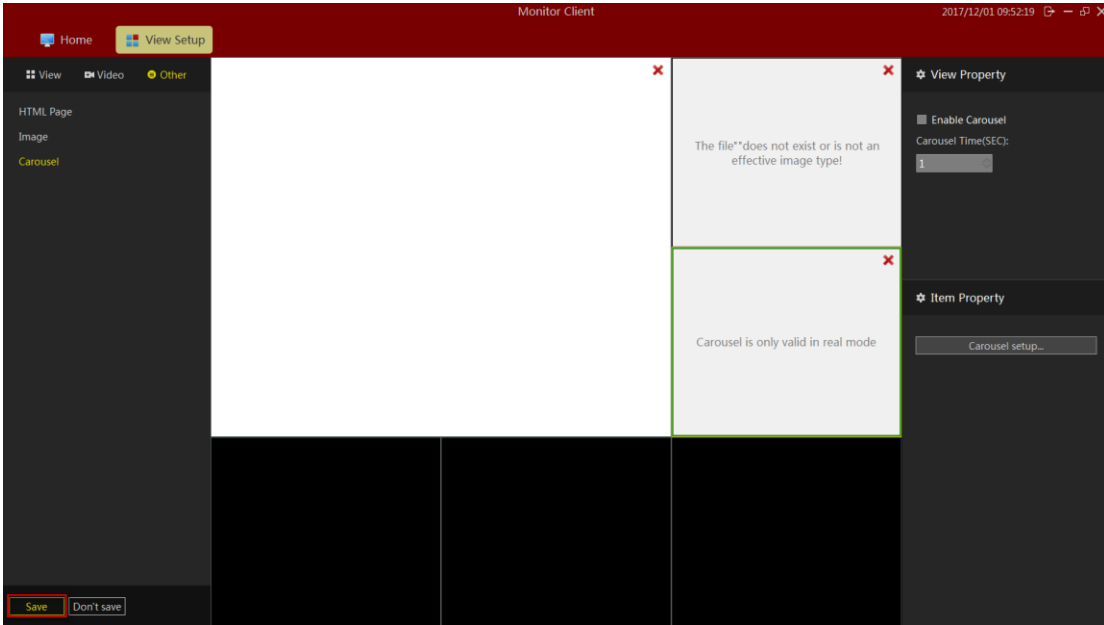

# <span id="page-29-0"></span>2.2 Operation function and description

After the VMS Lite configuration is complete, you can use VMS Lite preview, playback, electronic map, and other functions.

# <span id="page-29-1"></span>**2.2.1Live Preview**

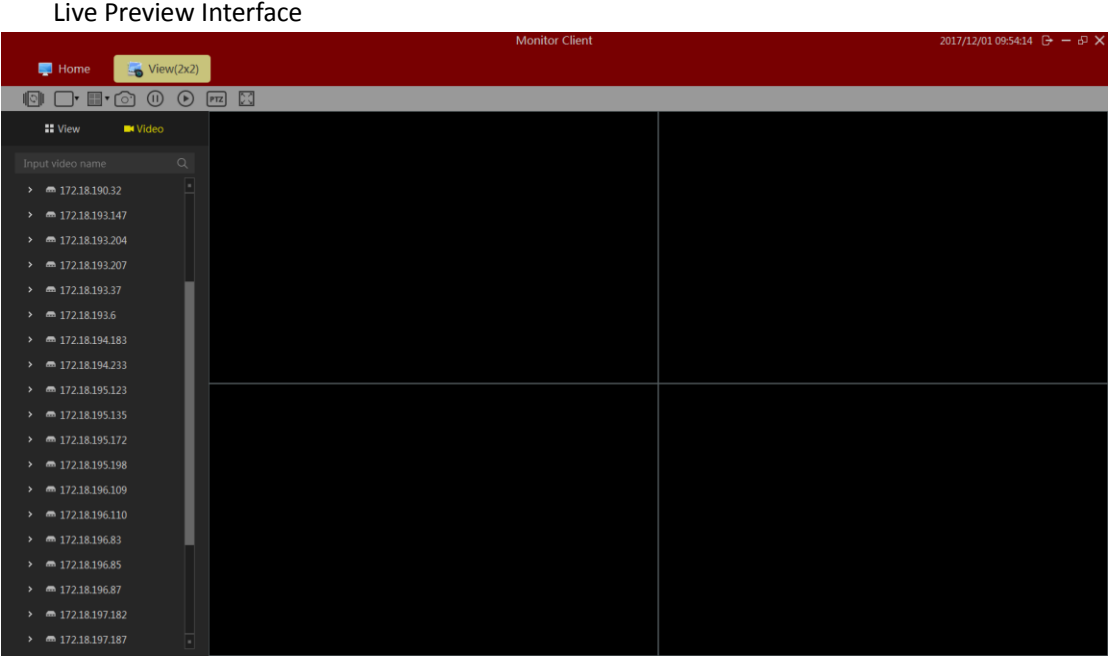

### <span id="page-30-0"></span>2.2.1.1 Live Preview Features

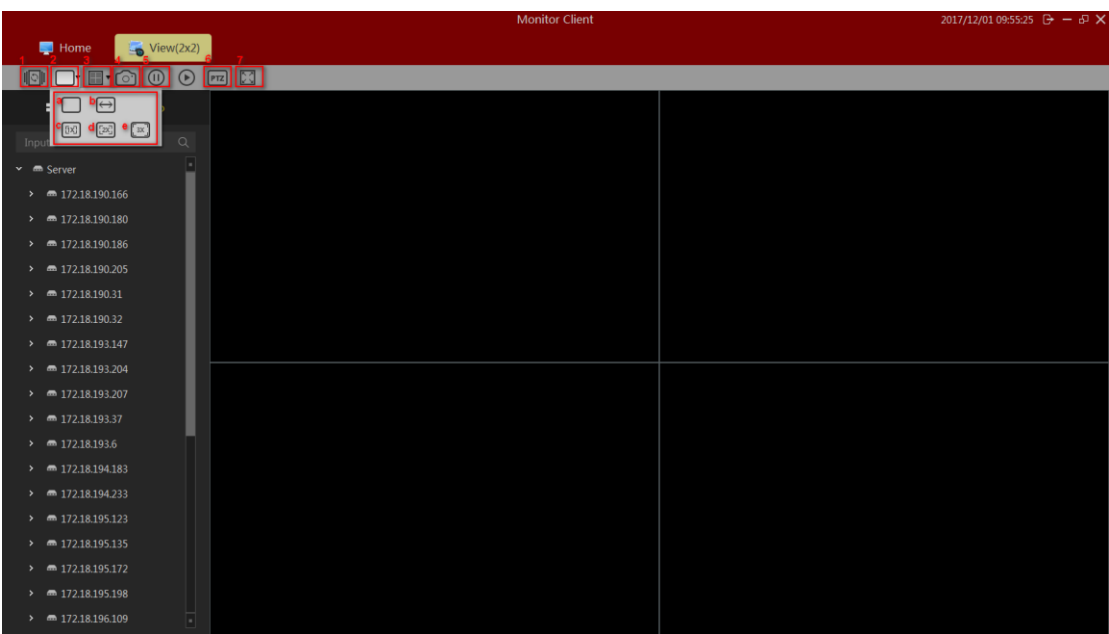

- 1> View round robin: All round robin round robin set up view
- 2> Image size:
	- a. routine: The image is displayed in real scale.
	- b. Stretch: The image is displayed in the windowsize.
	- c. 1 times: the image is not scaled.
	- d. 2 times: 2 times image to enlarge.
	- e. 3 times: 3 times image to enlarge.
- 3> View: Select the type of layout view window.
- 4> Snapshot: snapshot picture of the current window.
- 5> Close the current camera video.
- $6$  PTZ control (only enabled devices that support PTZ control is effective).
- 7> Full Screen: Full-screen view

### <span id="page-30-1"></span>2.2.1.2 View switching video

User set a good view layouts to quickly switch view preview video.

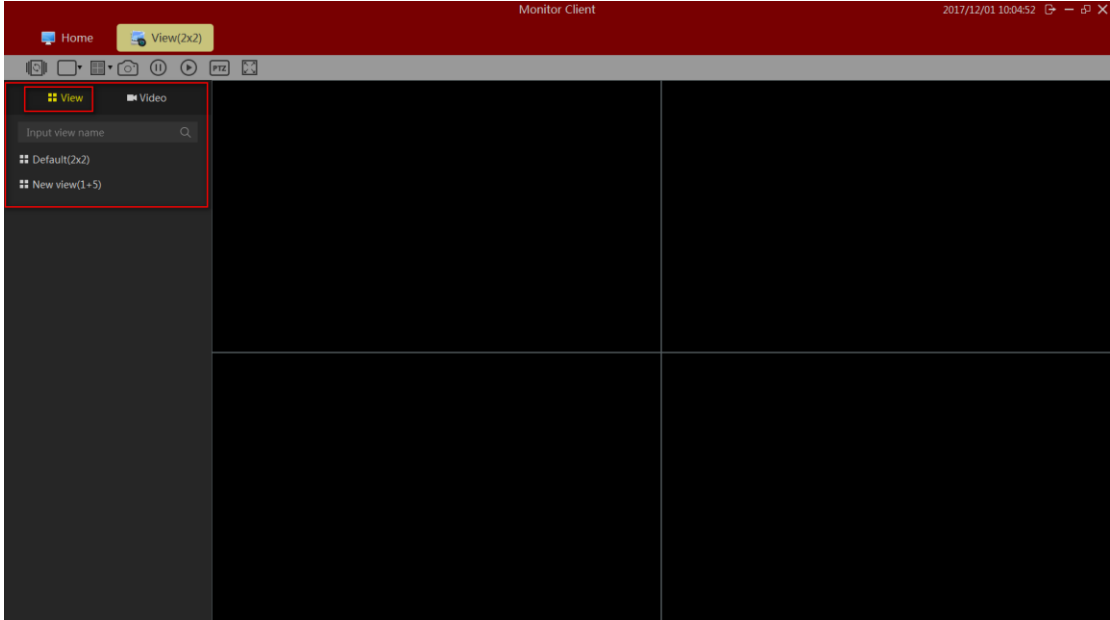

# <span id="page-31-0"></span>2.2.1.3 Select a camera preview video

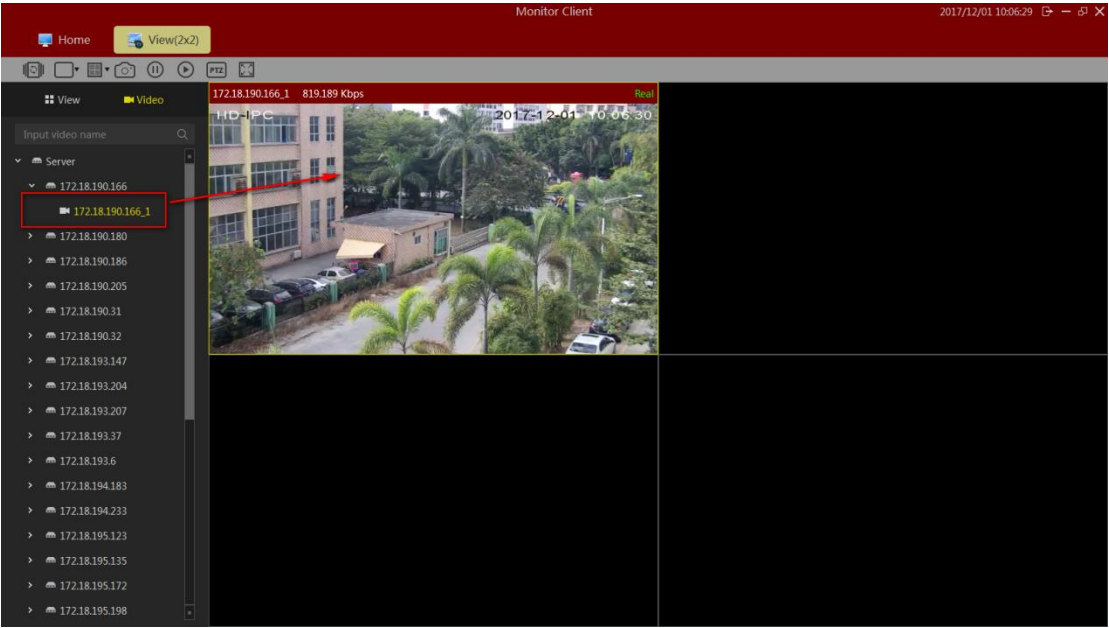

Select the camera onto the specified window preview video.

### <span id="page-31-1"></span>2.2.1.4 PTZ control

a.Select the required PTZ control window. b.In the PTZ console window for the selected PTZ control.

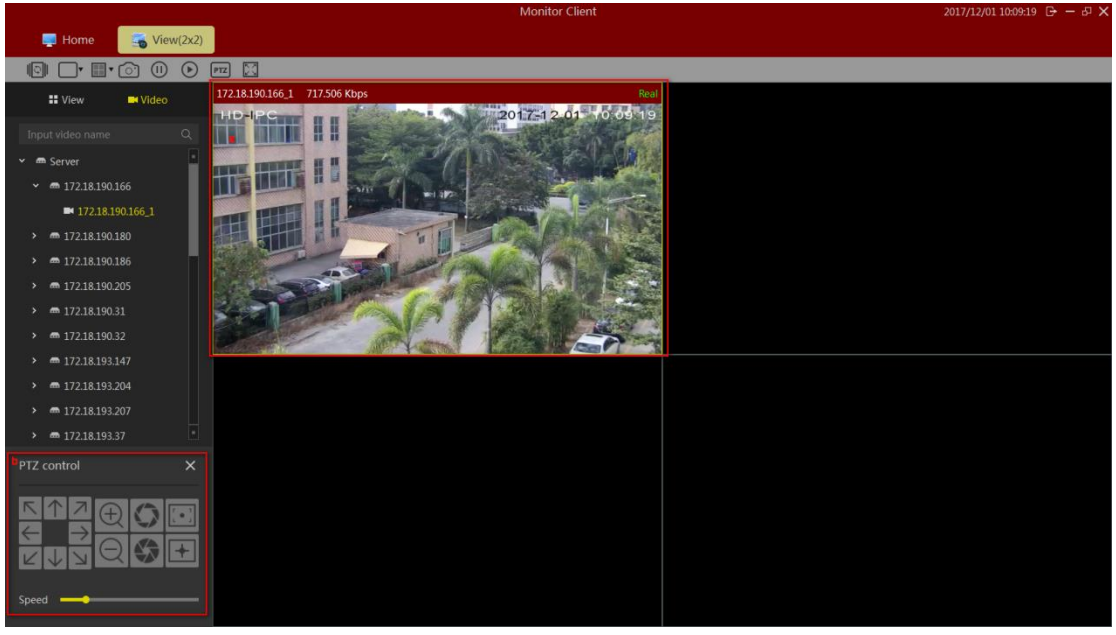

Need equipment to support cloud control。

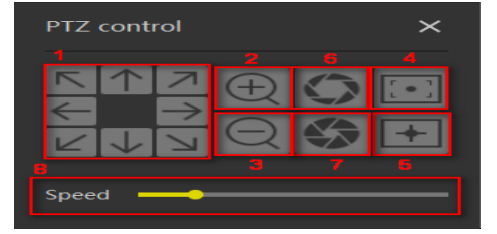

- 1> Direction control, support rotation in 8 directions
- 2> Zoom function
- 3> Narrow function
- 4> Much focus
- 5> proximity focus
- 6> Aperture closed
- 7> Aperture open
- 8> The cloud turns the speed

### <span id="page-32-0"></span>2.2.1.5 Video Window Toolbar Function

- a.stop the current window and open video
- b. Image capture
- c. Local Recording
- d. talkback
- e. sound.
- f. Stream Switching
- G.Fish eye
- h. digital zoom

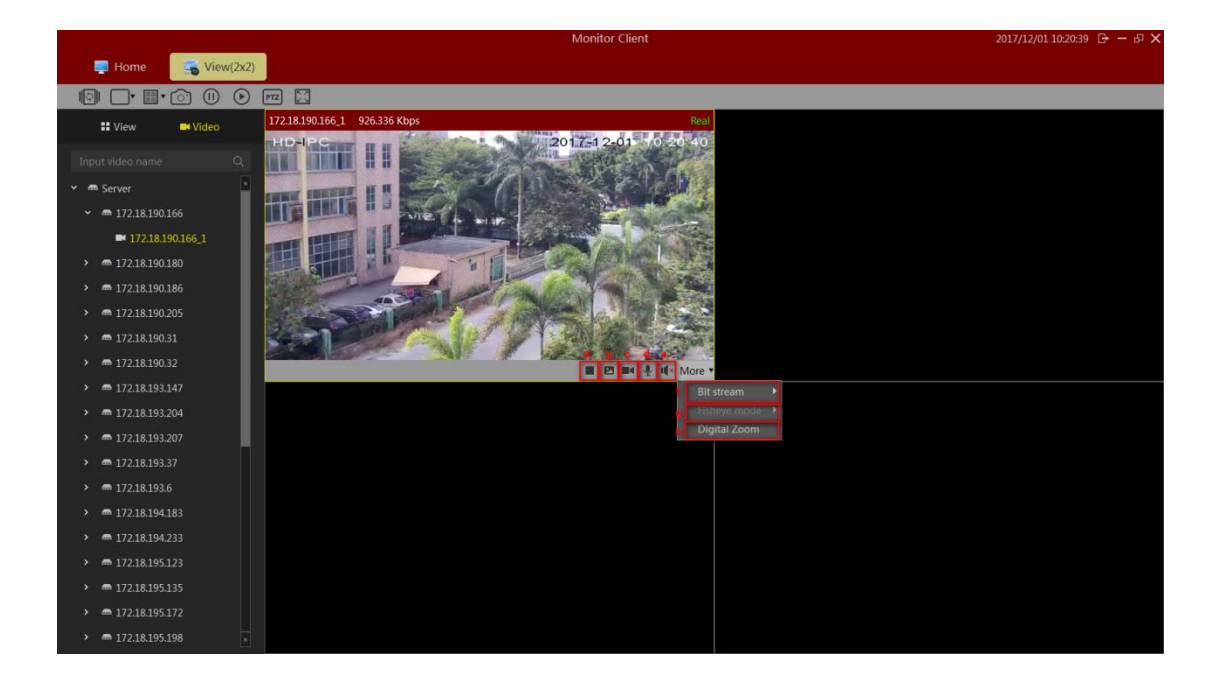

### <span id="page-33-0"></span>2.2.1.6 View polling

Click the button to open the round robin round robin view, click again to close the round robin.

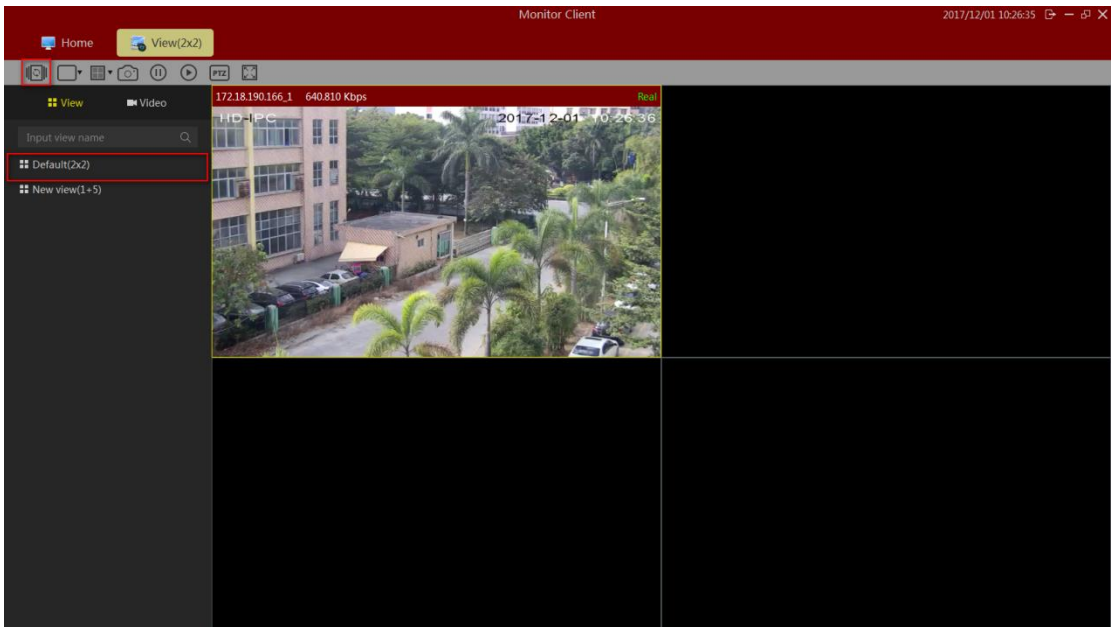

### <span id="page-33-1"></span>2.2.1.7 Full Screen

Click to view full-screen to enter full screen mode, right-click on the screen to exit full-screen button to exit full-screen mode.

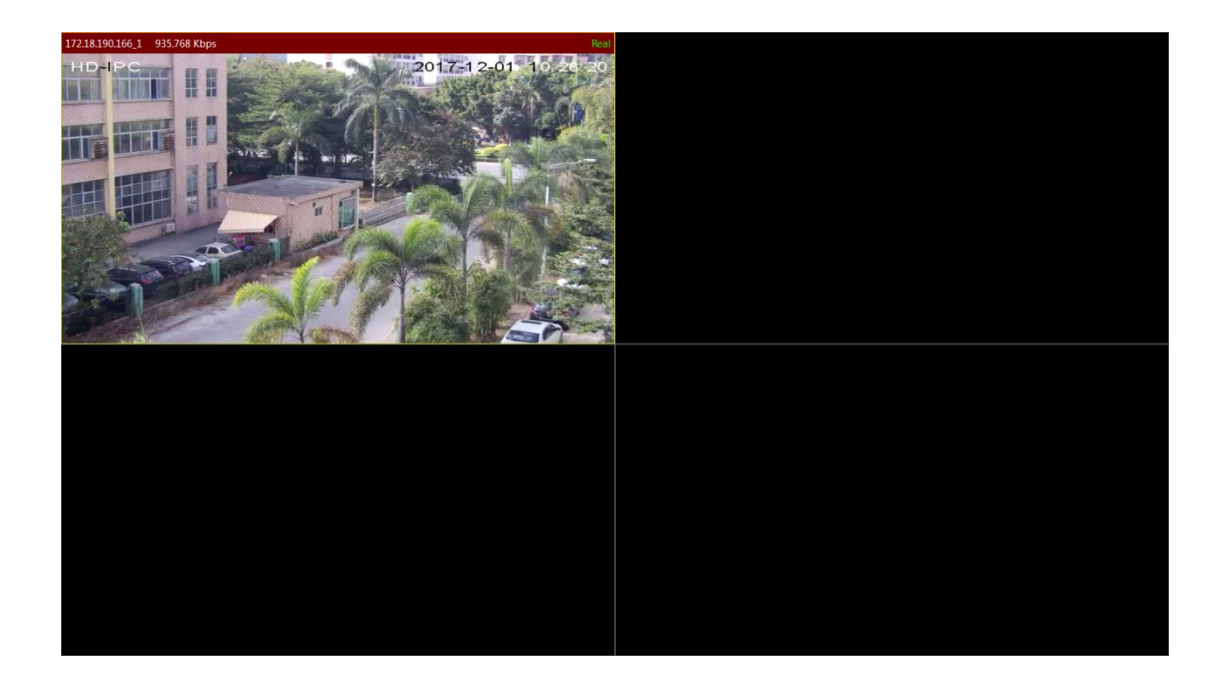

# <span id="page-34-0"></span>**2.2.2Playback**

Playback is divided into platform video playback and video playback devices.

Under VMS platform playback only in case of server configuration can have playback device playback only in the case of video equipment to playback.

# <span id="page-34-1"></span>2.2.2.1 Playback Interface Features

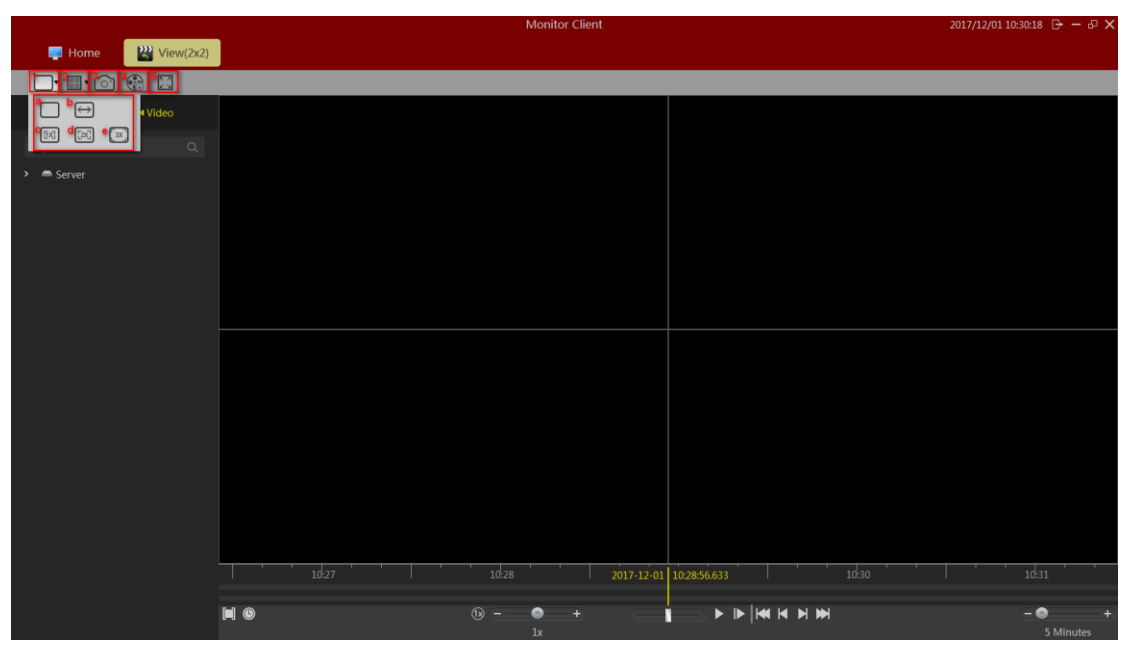

1> image size

- a. routine: The image is displayed in the actual proportion
- b. Stretch: The image is displayed in the window size
- c. 1 times: the image is not scaled
- d. 2 times: 2 times image to enlarge
- e. 3 times: 3 times image to enlarge
- 2> Snapshot: Save the currently selected video playback window
- 3> Export
	- a. playback platform to export the currently selected playback video window, select the time period
	- b. equipment playback in the export file selected in the list of video files
- 4> Device: Enter the playback interface device

<span id="page-35-0"></span>5>Full screen: view into full screen mode

### 2.2.2.2 platform video playback

### <span id="page-35-1"></span>**2.2.2.2.1 switch views video playback**

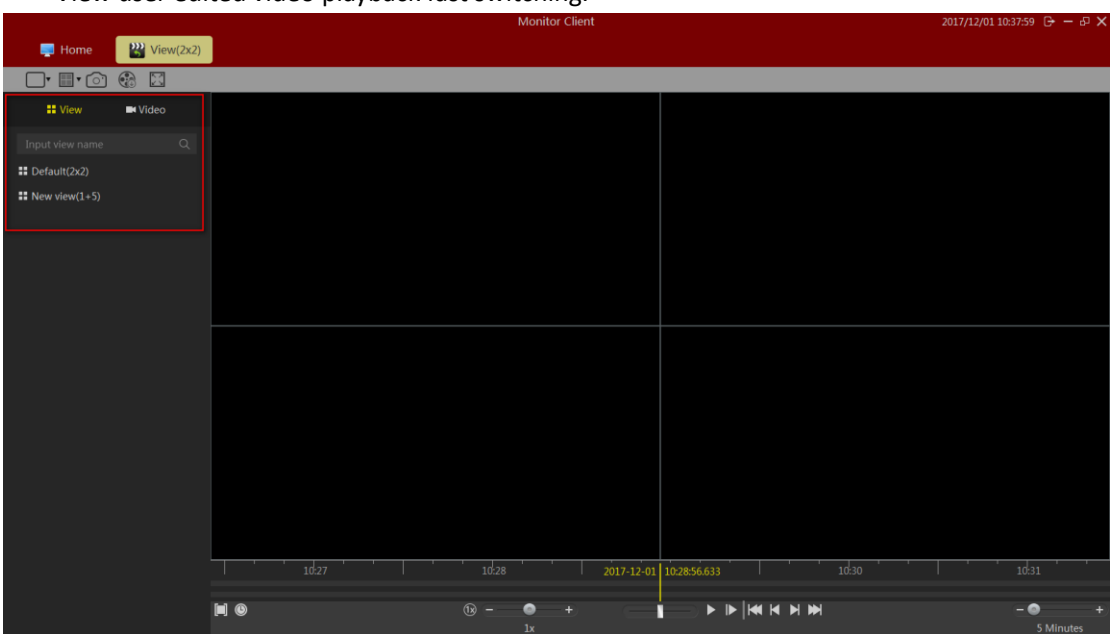

View user edited video playback fast switching.

### <span id="page-35-2"></span>**2.2.2.2.2 The limiting choose camera video playback**

Select the desired camera onto the specified window.

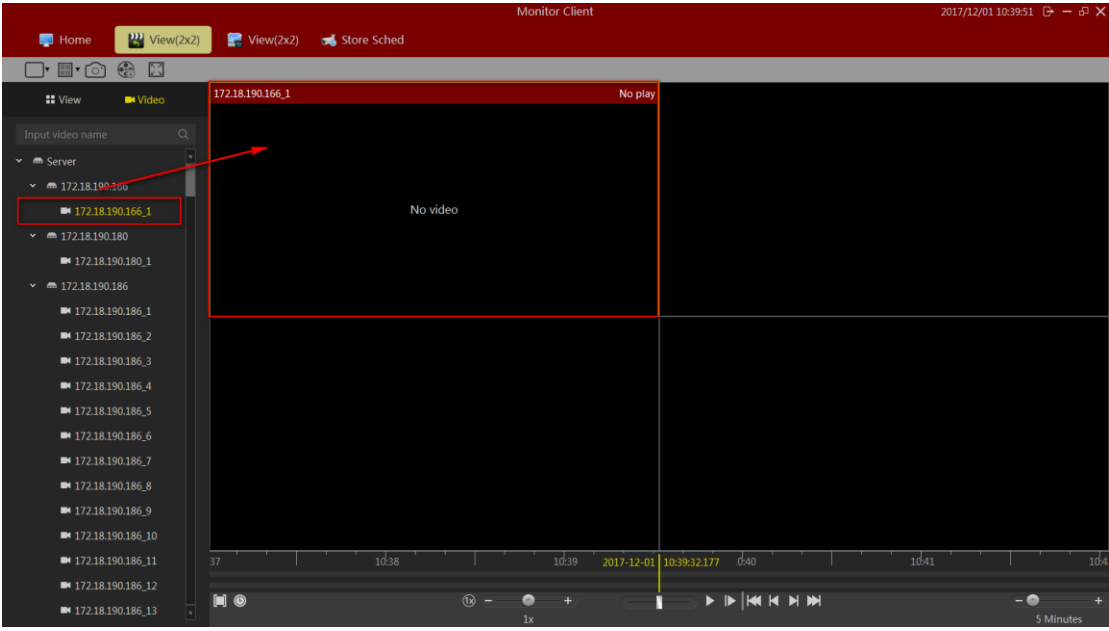

### <span id="page-36-0"></span>**2.2.2.2.3 Video Search**

Enter playback interface or playback interface switching view, the view will automatically search out all the time in the video window, and displayed on a timeline.

Timeline of type:

1> in the timeline shows the currently selected window video timeline.

2> In the following timeline shows the current view all the video cameras and the timeline set.

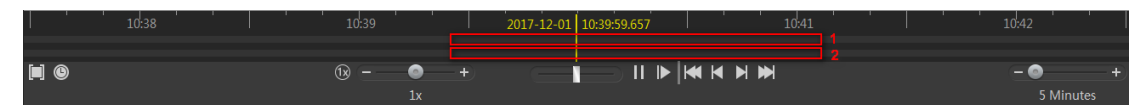

### <span id="page-36-1"></span>**2.2.2.2.4 video playback**

#### <span id="page-36-2"></span>2.2.2.2.4.1 synchronous playback

Click the play button to start video playback, the playback mode to view simultaneous playback, the view in the window will play back video at the same time.

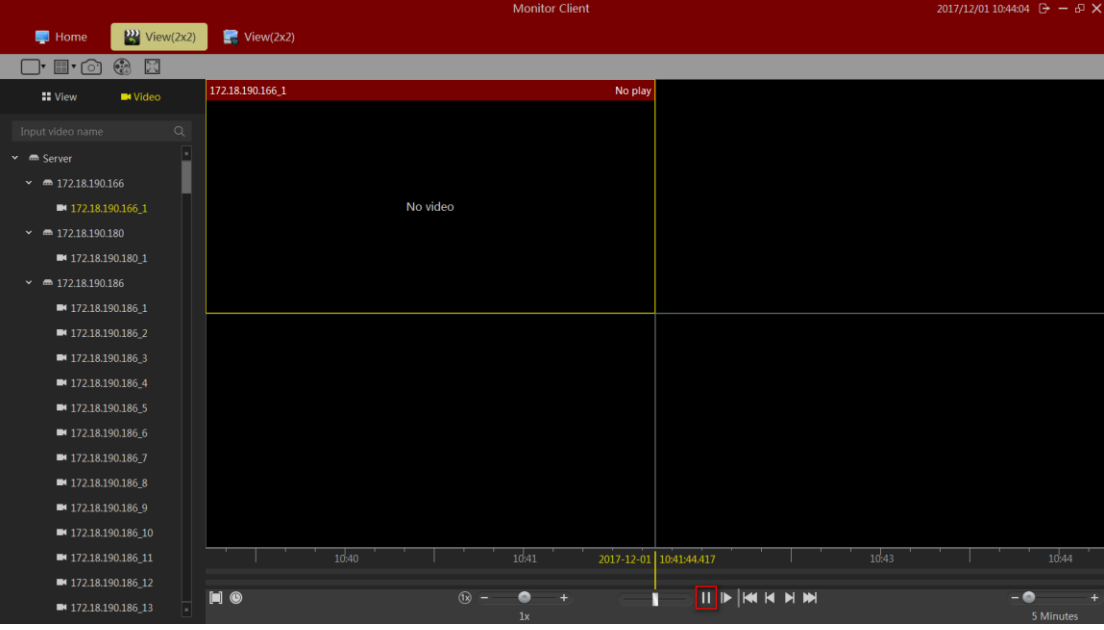

Synchronous playback function Toolbar description:

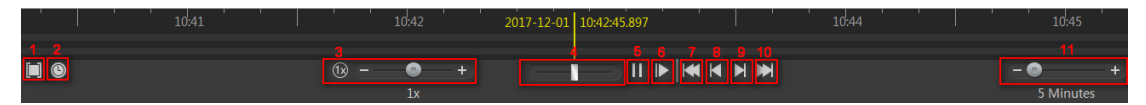

1> Playback area:You can select the playback range, in this range loop playback.

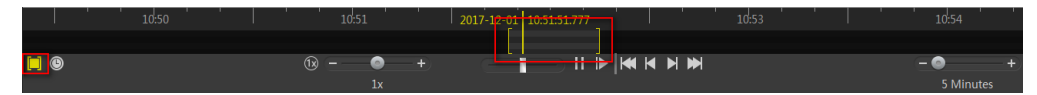

- 2> 1 multiple playback: fast switching to a multiple of the playback.
- 3> Playback multiple adjustments.
- 4> Quick search video.
- 5> Start / pause playback.
- 6> single-frame playback.
- 7> The current window of the first video segment.
- 8> The current window of ten Previous video segment.
- 9> The current window of the next video segment
- 10> The current window of the finallyvideo segment
- 11> The timeline display range.

#### <span id="page-37-0"></span>2.2.2.2.4.2 independent playback

12> If you only need a video playback window, you can use a separate playback. Independent playback video window will not be synchronized playback control toolbar. Independent playback window in the simple playback control bar.

13> Independent playback window in the window toolbar, click the independent playback button to playback individually.

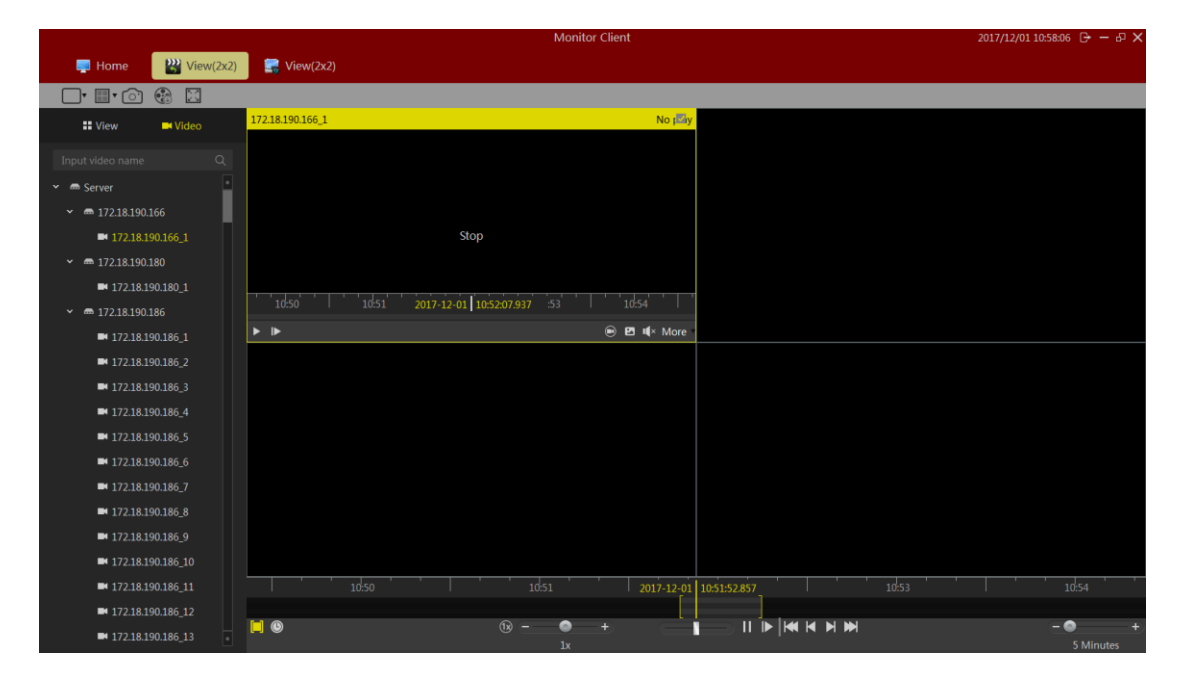

#### <span id="page-38-0"></span>2.2.2.2.4.3 loop playback

You can specify a time range for continuous loop video playback.

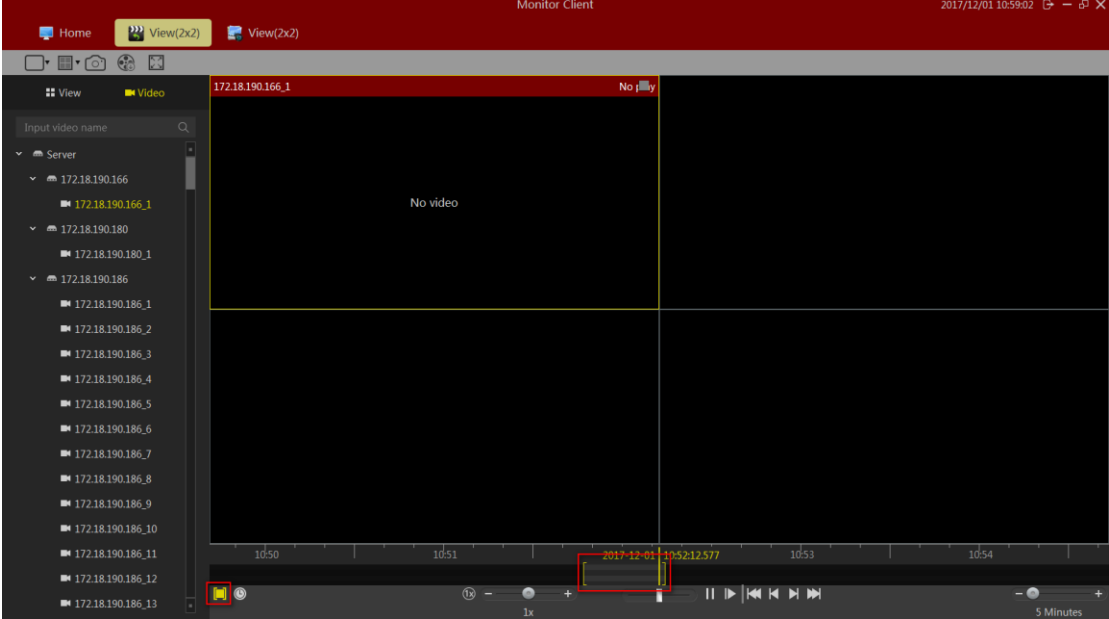

### <span id="page-38-1"></span>2.2.2.3 Export Video Platform

You can export the video server in the client on demand. You can export the view in the window of a video recording, video can also be exported in view of all of the video window. Video exported for use:

1> Select the time range you want to export.

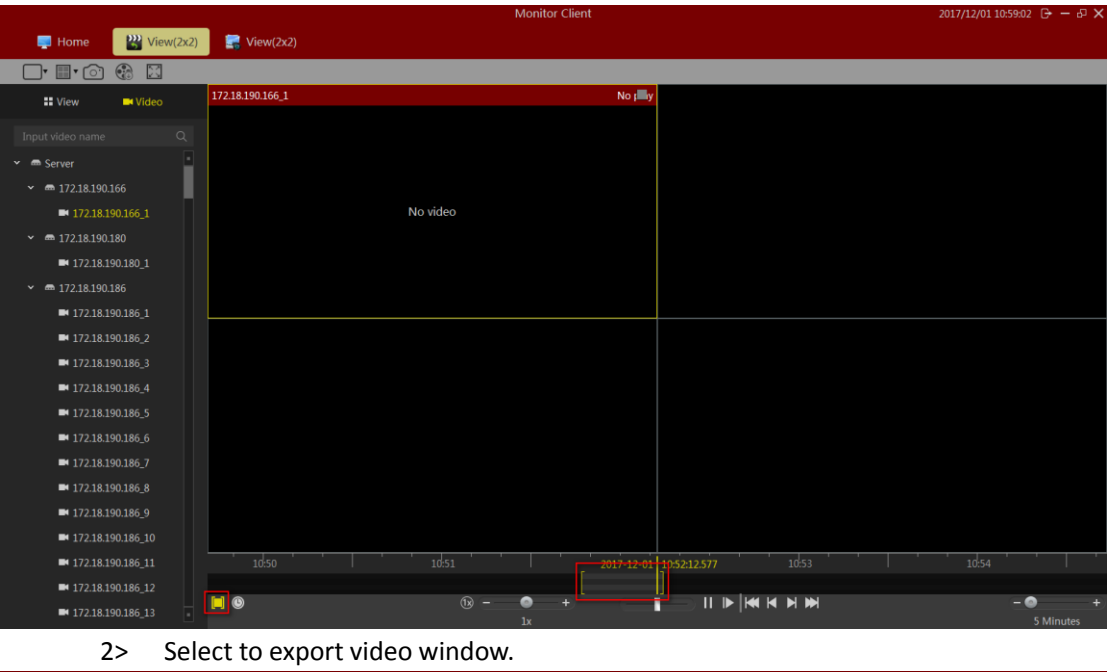

| $\frac{320}{22}$ View(2x2)<br>$\blacksquare$ View(2x2)<br>Home<br>$\odot$ x<br>$\Box$ ' $\Box$ ' $\odot$<br>No poly<br>172.18.190.166_1<br><b>II</b> View<br><b>N</b> Video<br>$\hbox{\ensuremath{\mathsf{Q}}\xspace}$<br>Input video name<br>İ<br>$\times$ $\blacksquare$ Server<br>$\sim$ 6 172.18.190.166<br>No video<br>$172.18.190.166$ <sub>1</sub><br>$\sim$ 6 172.18.190.180<br>■ 172.18.190.180_1<br>$\sim$ 6 172.18.190.186<br>■ 172.18.190.186_1<br>■ 172.18.190.186 2<br>■ 172.18.190.186_3<br>■ 172.18.190.186_4<br>■ 172.18.190.186_5<br>■ 172.18.190.186_6<br>■ 172.18.190.186_7<br>■ 172.18.190.186_8<br>■ 172.18.190.186_9<br>■ 172.18.190.186_10<br>10:51<br>2017-12-01 10:52:14.777<br>10:54<br>10:50<br>10:53<br>■ 172.18.190.186_11<br>■ 172.18.190.186_12<br><b>II D  KI K D D D  </b><br>$\Box$ $\odot$<br>$(x)$ -<br>$-0$<br>۰<br>$+$<br>п<br>■ 172.18.190.186_13<br>1x<br>5 Minutes |  | <b>Monitor Client</b> | 2017/12/01 11:01:14 $\rightarrow -5$ X |  |
|----------------------------------------------------------------------------------------------------|--|-----------------------|----------------------------------------|--|
|                                                                                                    |  |                       |                                        |  |
|                                                                                                    |  |                       |                                        |  |
|                                                                                                    |  |                       |                                        |  |
|                                                                                                    |  |                       |                                        |  |
|                                                                                                    |  |                       |                                        |  |
|                                                                                                    |  |                       |                                        |  |
|                                                                                                    |  |                       |                                        |  |
|                                                                                                    |  |                       |                                        |  |
|                                                                                                    |  |                       |                                        |  |
|                                                                                                    |  |                       |                                        |  |
|                                                                                                    |  |                       |                                        |  |
|                                                                                                    |  |                       |                                        |  |
|                                                                                                    |  |                       |                                        |  |
|                                                                                                    |  |                       |                                        |  |
|                                                                                                    |  |                       |                                        |  |
|                                                                                                    |  |                       |                                        |  |
|                                                                                                    |  |                       |                                        |  |
|                                                                                                    |  |                       |                                        |  |
|                                                                                                    |  |                       |                                        |  |
|                                                                                                    |  |                       |                                        |  |
|                                                                                                    |  |                       |                                        |  |
|                                                                                                    |  |                       |                                        |  |
|                                                                                                    |  |                       |                                        |  |

3> Click the Export button.

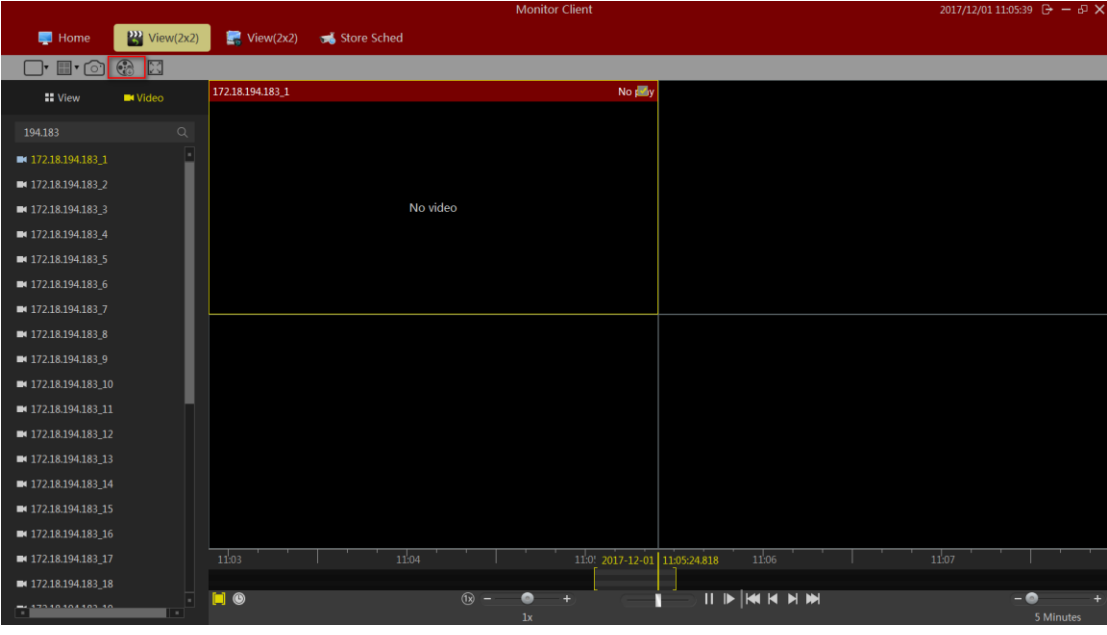

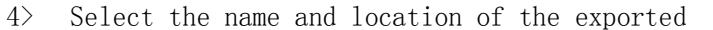

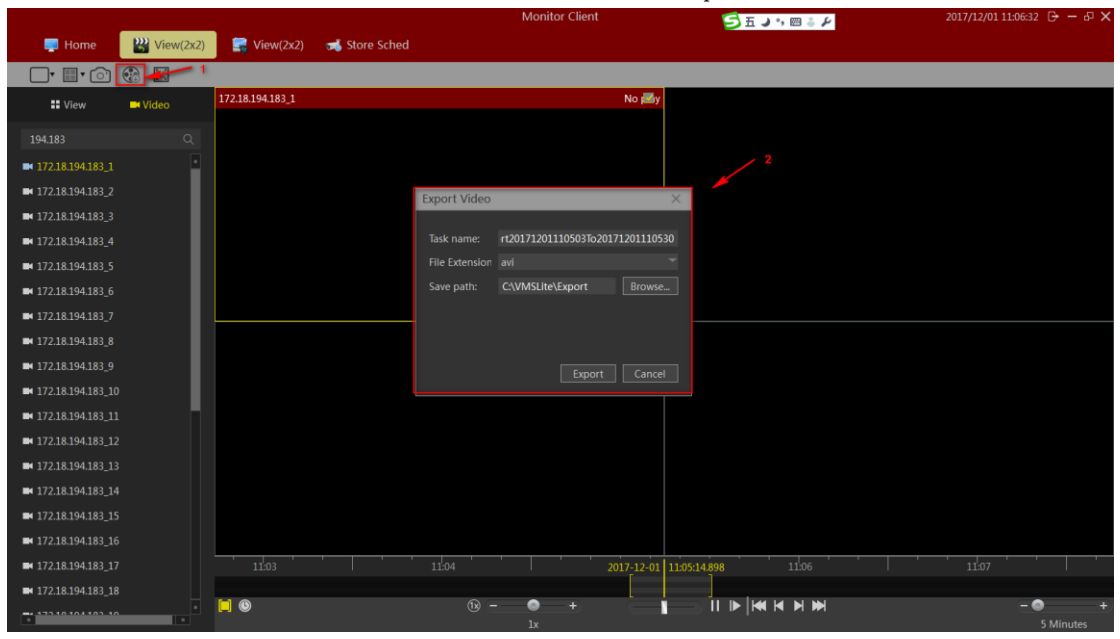

5>After the export is completed in management functions in the export list to view

details

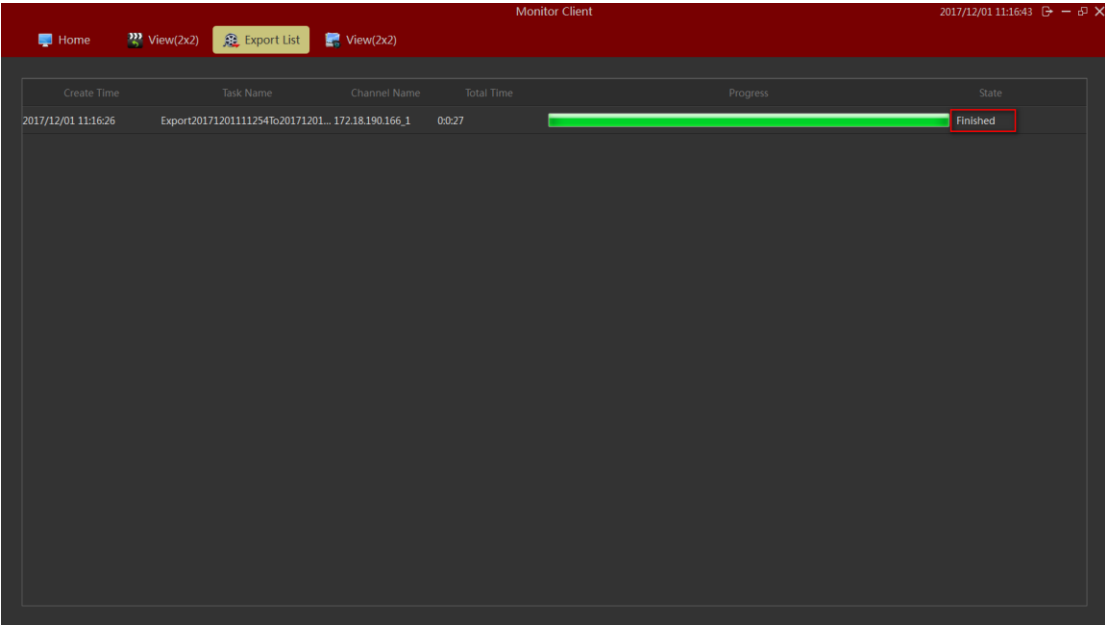

Click the finish button to quickly jump to the export video specific location.

- 1) Click "finish" and the button becomes "details".
- 2) Click "details" to pop up the "details" prompt。

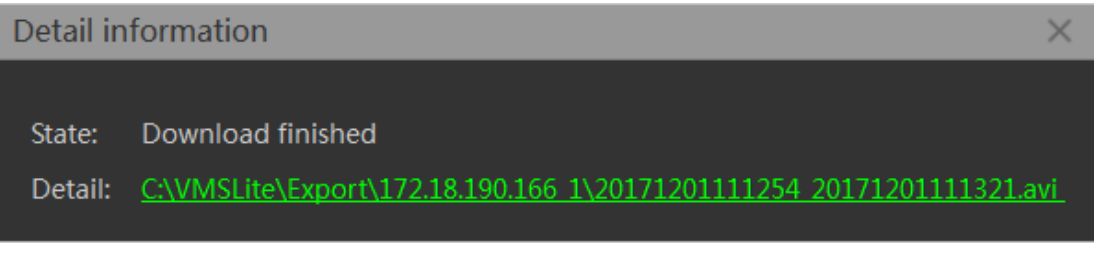

3) Click on the green content below "detailed" to locate the video location quickly.

### <span id="page-41-0"></span>2.2.2.4 Device Playback

Click the red arrow to mark "find device" to enter the device video playback interface.

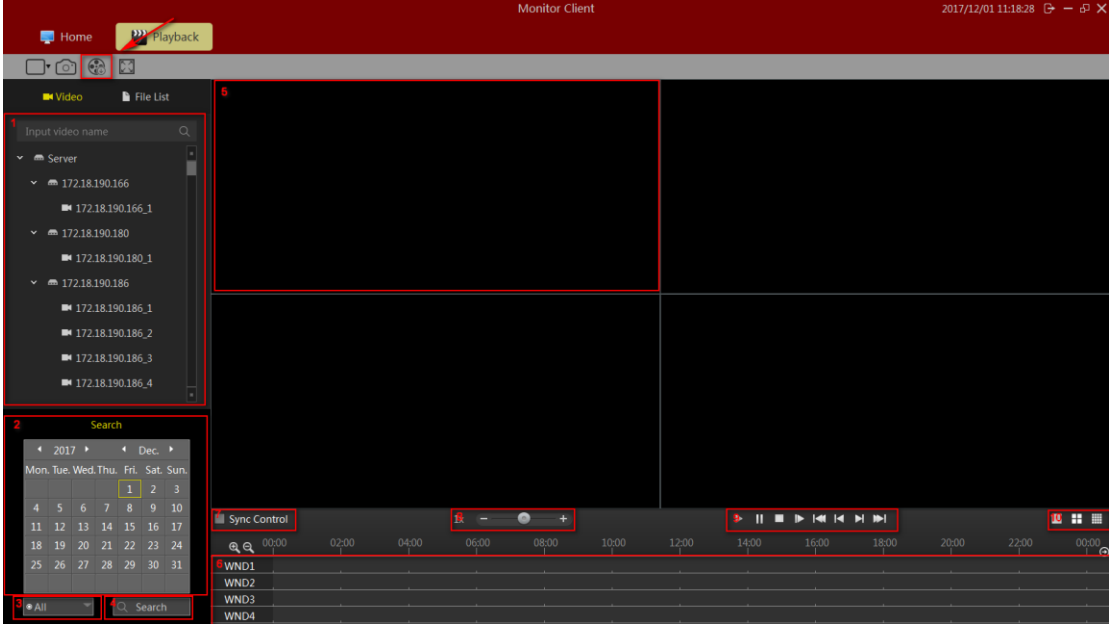

- 1> Select the channel to be played back in the device list and drag the playback window (5)
- 2> select the date to be played back
- 3> Select recording type
- 4> Video Search
- 5> Playback Window
- 6> Recording Schedule
- 7> Select synchronous control video playback
- 8> Video Playback speed control
- 9> Recording Playback Controls
- <span id="page-42-0"></span>10> View Control

### **2.2.2.4.1 Select playback video camera**

Select playback video camera

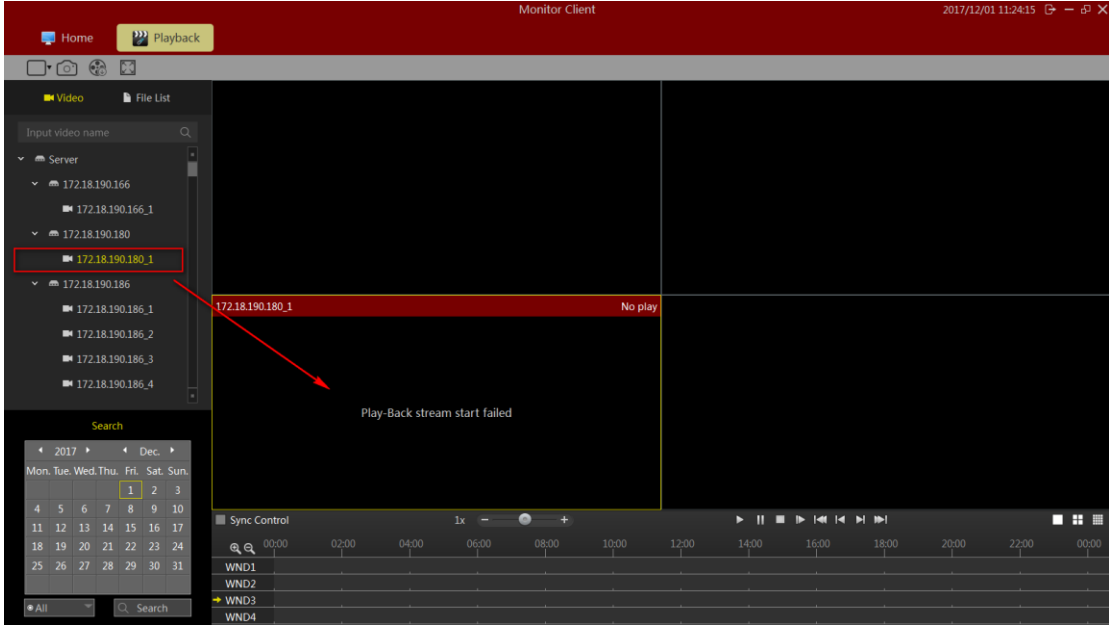

### <span id="page-43-0"></span>**2.2.2.4.2 Video Search**

After dragging the camera view automatically search out all the windows in the view to set the date of the recording time, and displayed on a timeline.

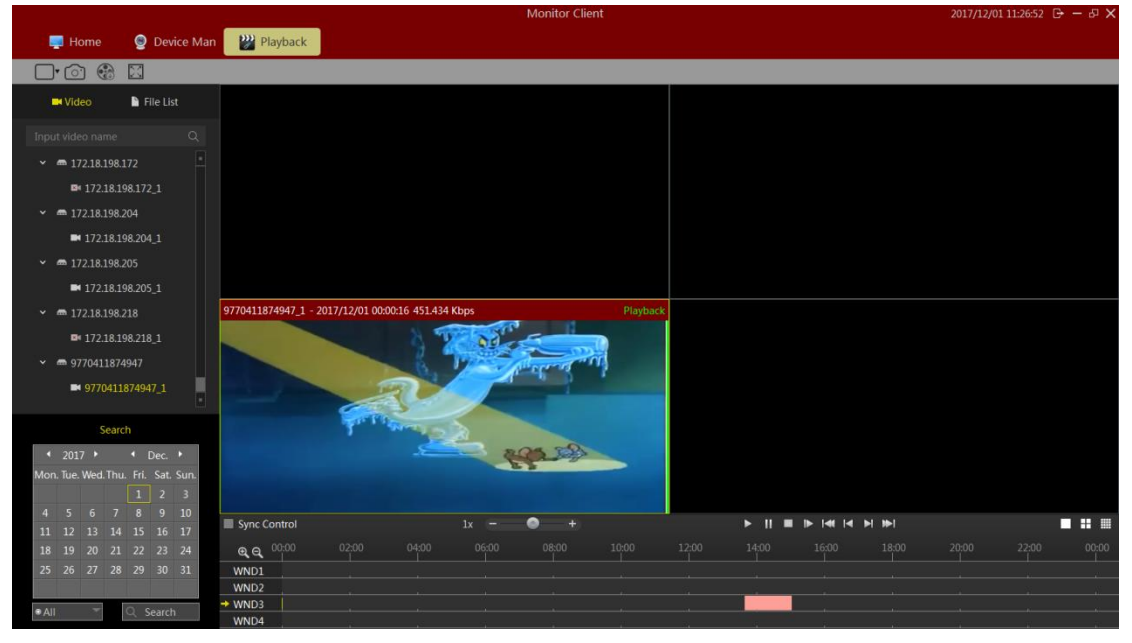

### <span id="page-43-1"></span>**2.2.2.4.3 video playback**

Click the play button to start video playback of the currently selected window.

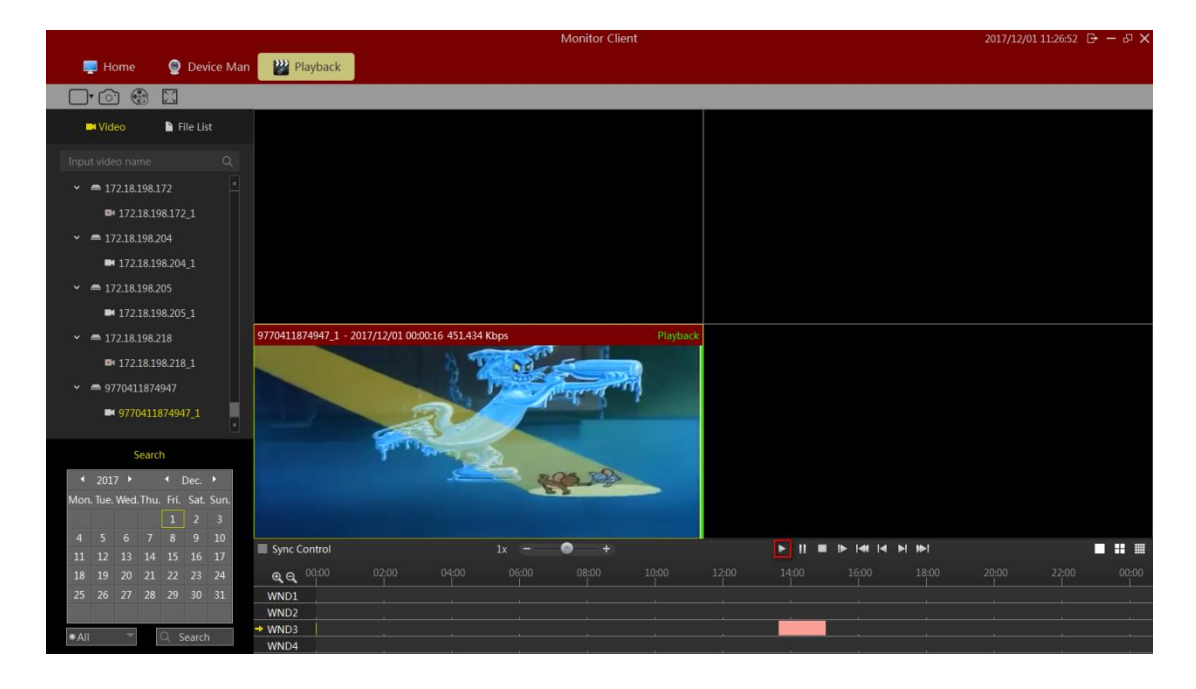

Function Playback Toolbar description:

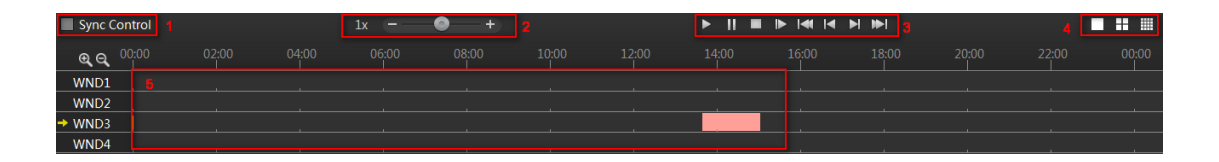

- 1> synchronization control: When selected, the playback control is valid for all windows
- 2> Playback Speed: Adjust the playback speed of video
- 3> playback control: playback of video control start, pause, stop, single frame playback, video playback of the first segment, a video playback section, a video playback section, a video playback of the last paragraph
- 4> View options: choice of single window view, 4, and 16 window view window view
- 5> Timeline: Displays recording time

6> Adjust Timeline Display: 16-window view, click scrollable window display other time

# <span id="page-45-0"></span>2.2.2.5 Export recording equipment

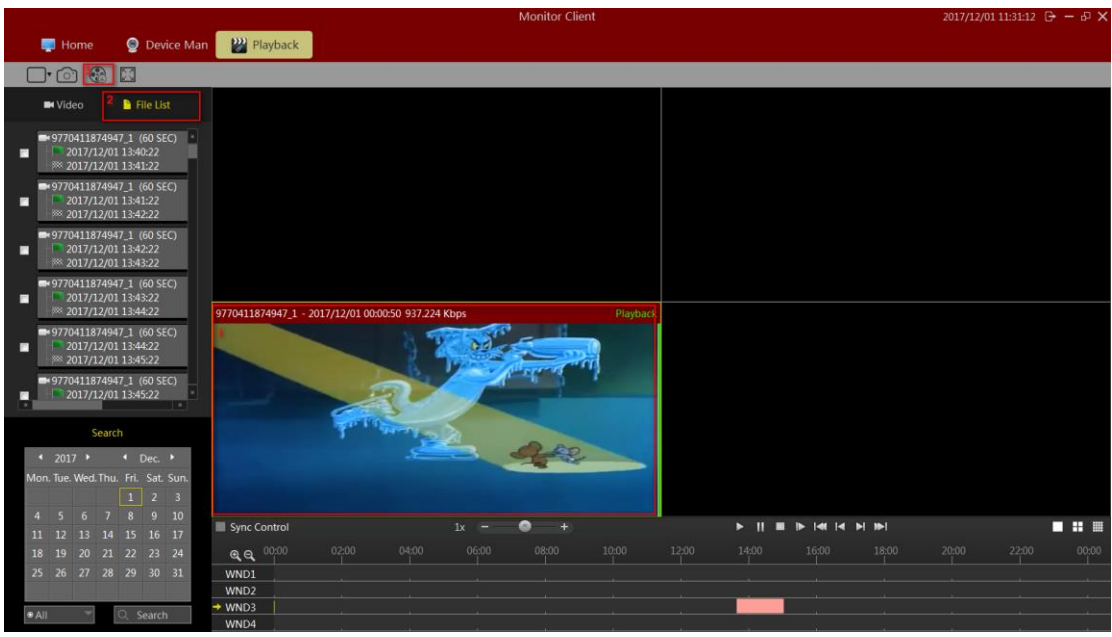

- 1> Click "File List" arrow
- 2> Select Export Video window
- 3> Select the video file you want to export
- 4> Click Export

# <span id="page-46-0"></span>**2.2.3 Electronic Map**

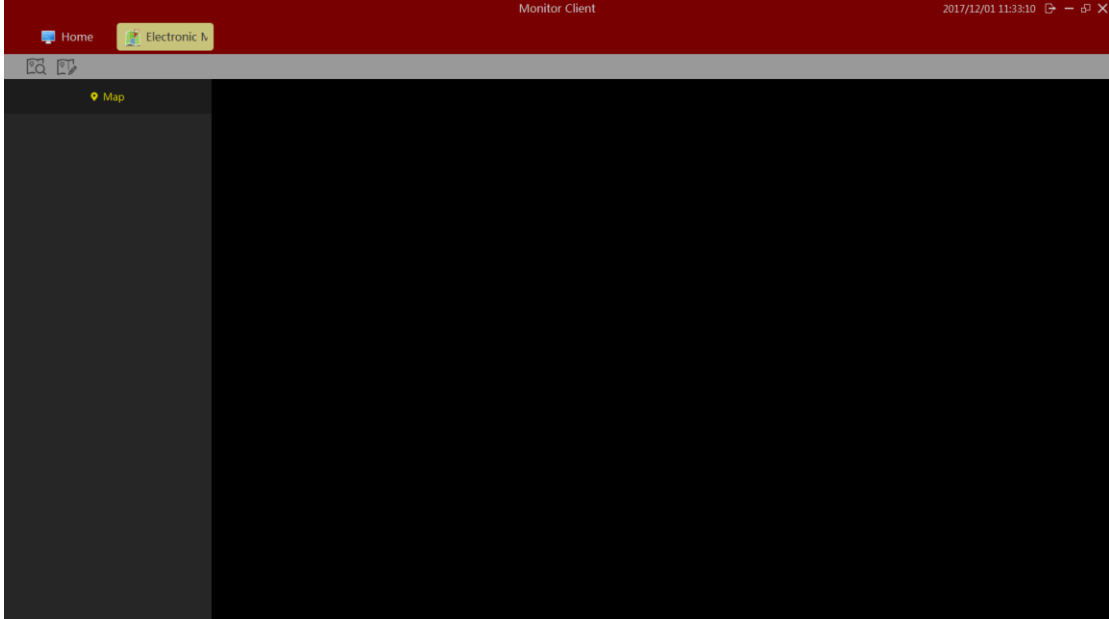

Select "Map" in the main interface to enter the electronic map related interface.

# <span id="page-46-1"></span>2.2.3.1 Editing Electronic map

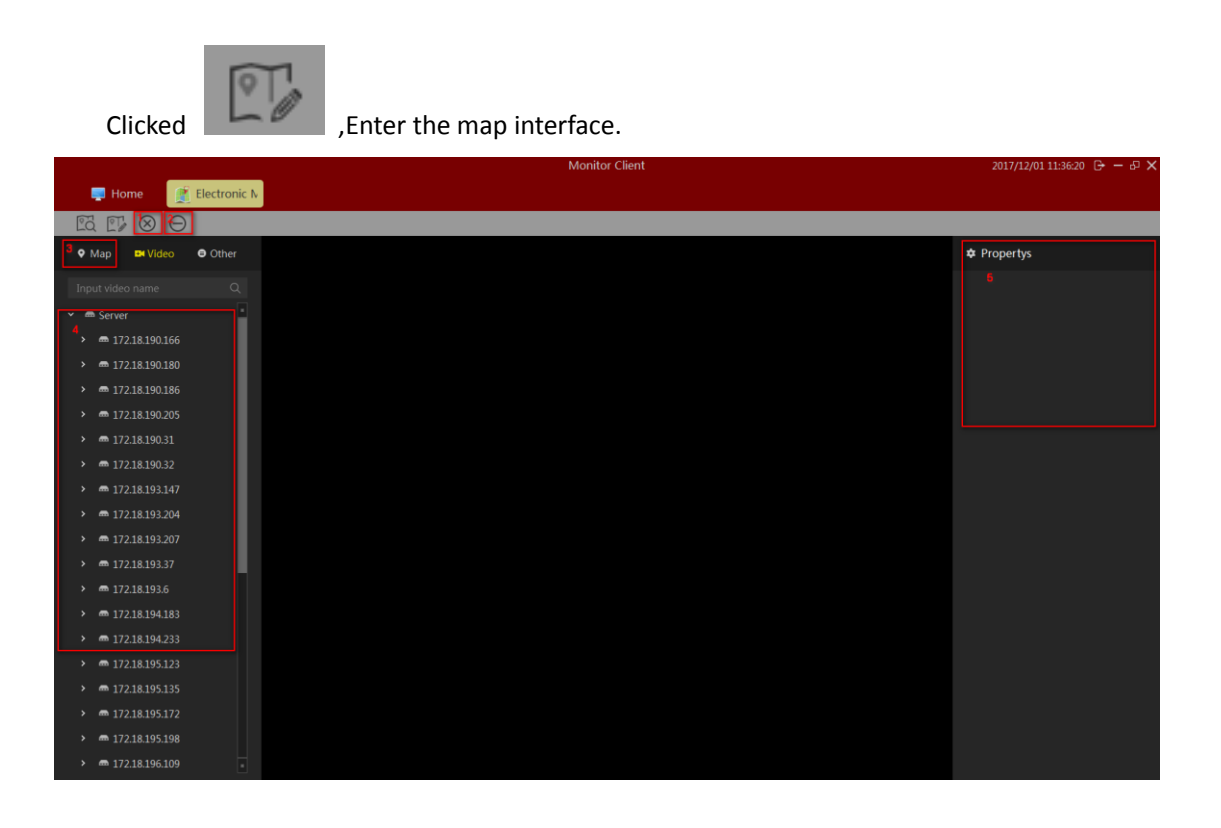

Map editing interface function introduction:

1> Delete electronic map

- 2> Delete the element nodes on the electronic map
- 3> Add elements, including cameras and other items (request)
- 4> The attributes of a map or element

### <span id="page-47-0"></span>**2.2.3.1.1 Edit Electronic map**

Clicked  $\Box$  select customized map, When selecting customized map, the new custom

map will pop up the "add custom map" dialog box, fill in the name and select the source of the image, and click "ok" to complete the addition of the custom map.

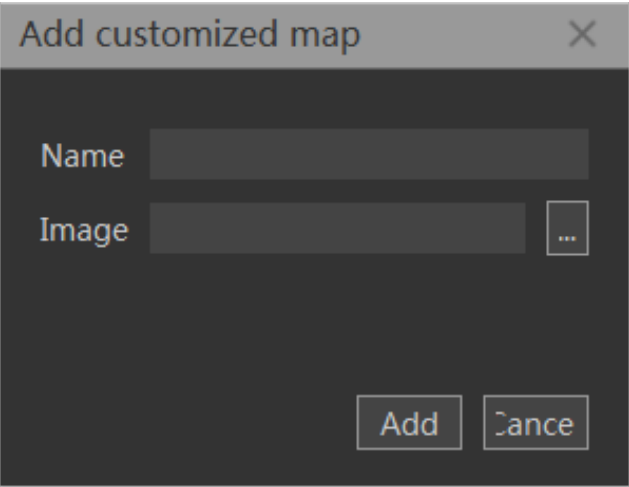

After adding the success, the remaining operations are equivalent to adding gis maps, followed by a gis map as an example.

### <span id="page-47-1"></span>**2.2.3.1.2 Add camera elements**

Click add element [camera] to drag the required camera to the location of the map.Click save as you add. Map size can be achieved by sliding mouse.

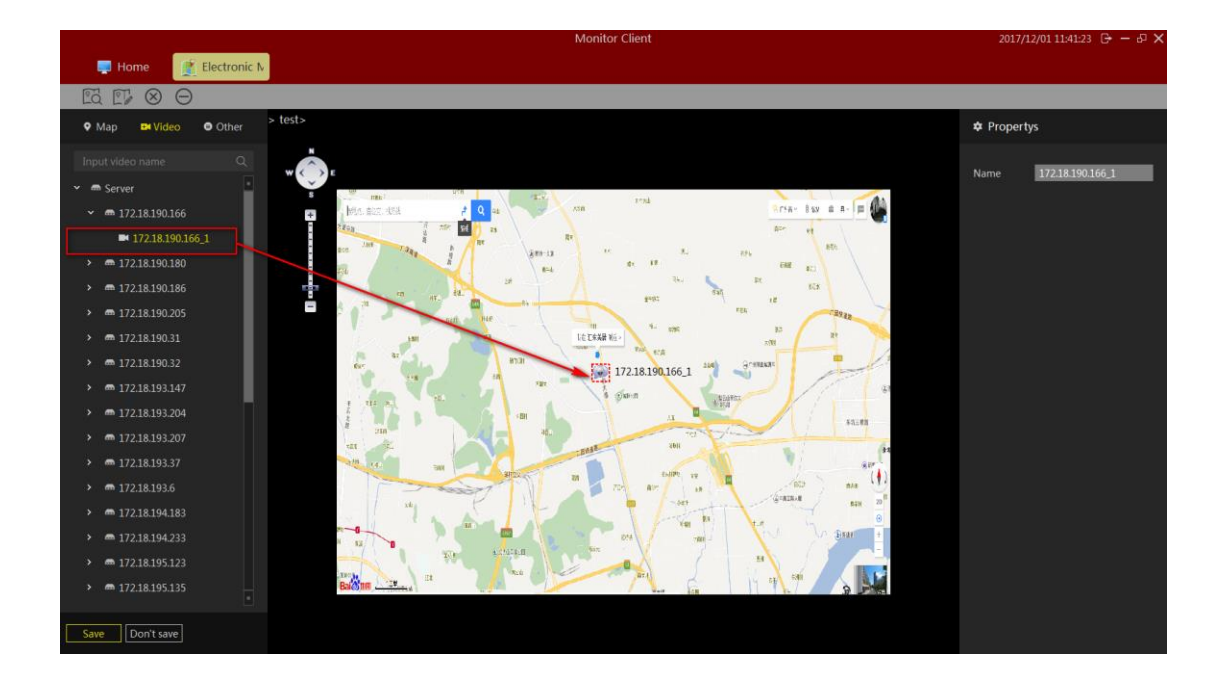

### <span id="page-48-0"></span>**2.2.3.1.3 Add other elements**

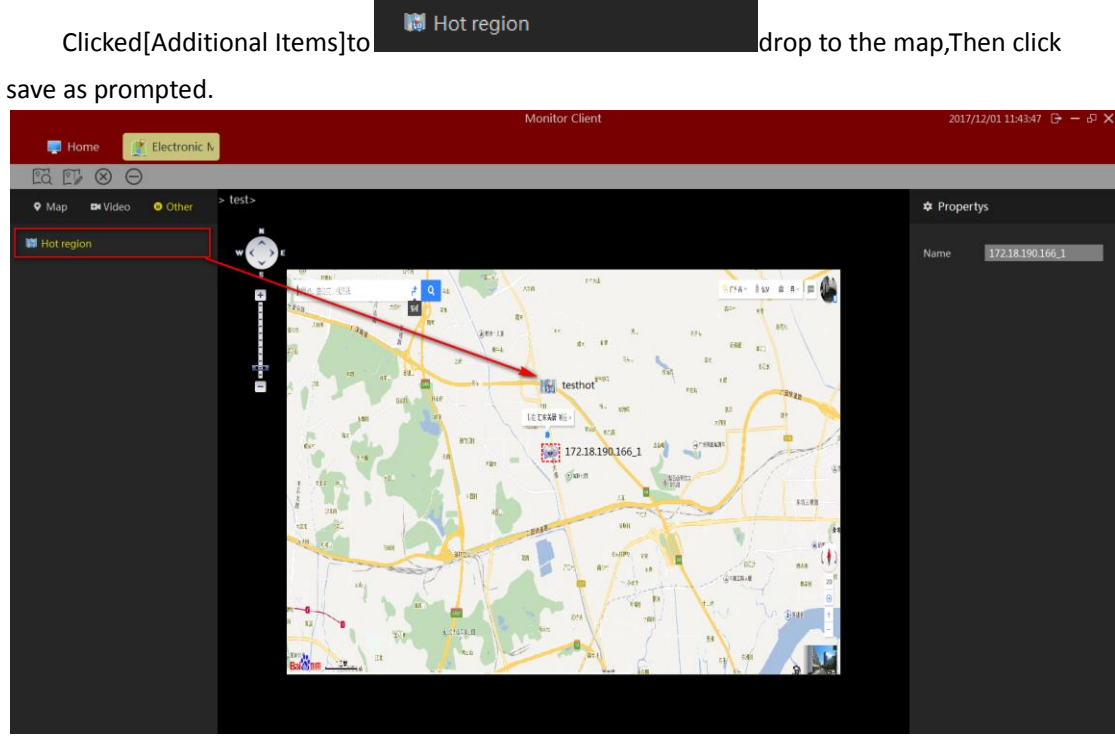

Notice:

When other elements need to be modified, you can modify them directly on the map.

# <span id="page-49-0"></span>2.2.3.2 Preview Electronic map

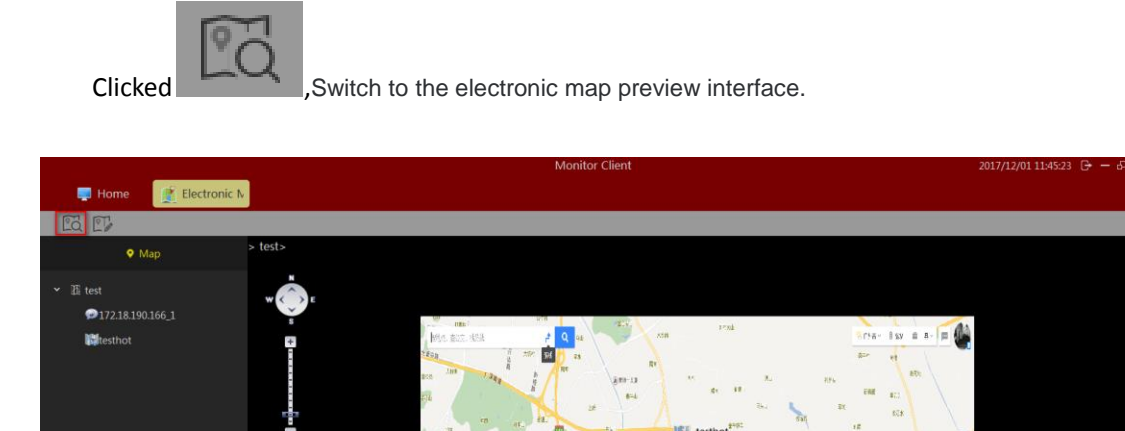

 $\frac{m}{16.0432 \text{ m/s}}$ 

172.18.190.166\_1

The double - click element displays the real-time monitoring image of the associated monitoring point.

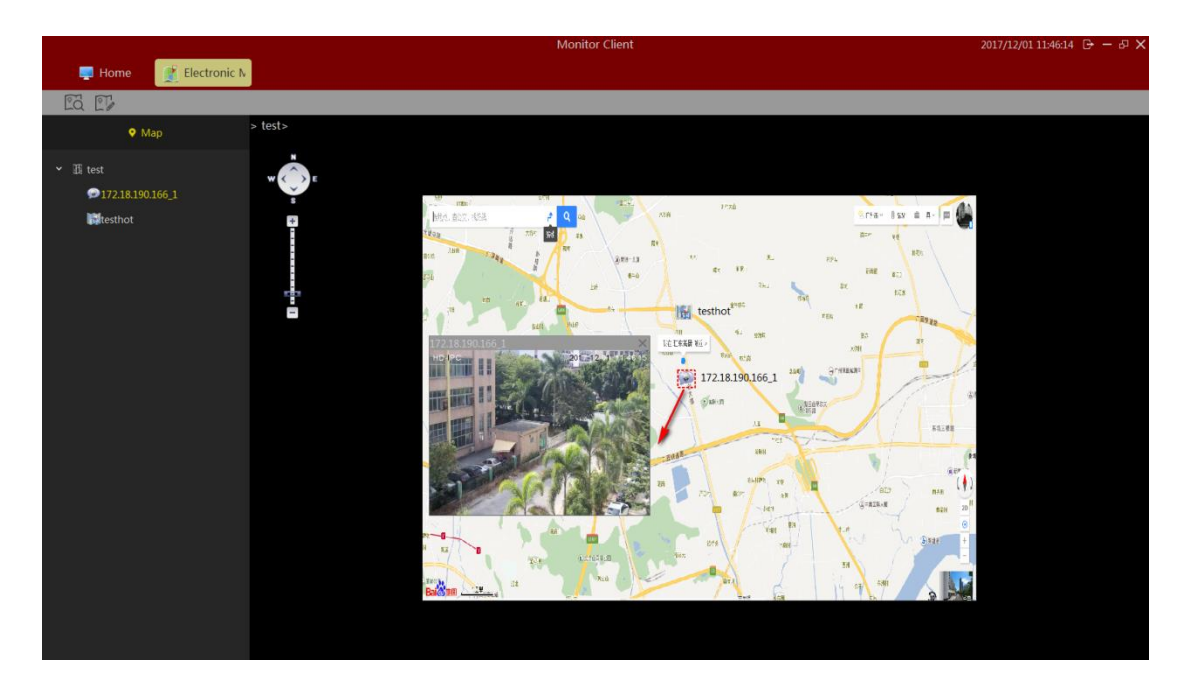

# <span id="page-50-0"></span>**2.2.4 Export List**

See video of the export list information.

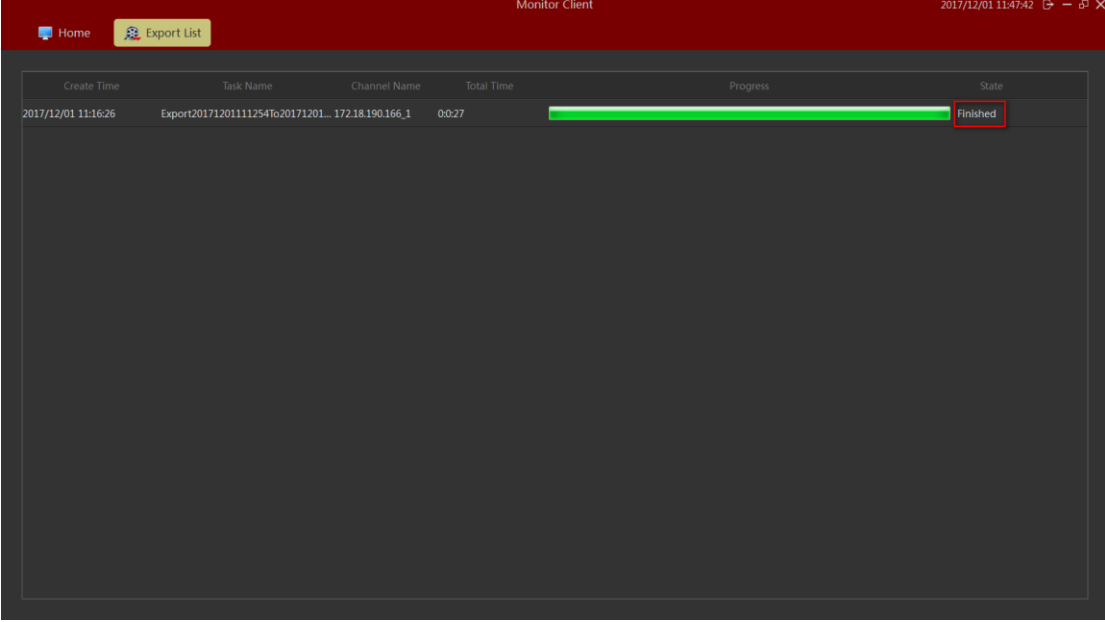

Click "finish" to become "detailed information". Click on the corresponding location of video file in the list, and click the video path to quickly jump to this location.

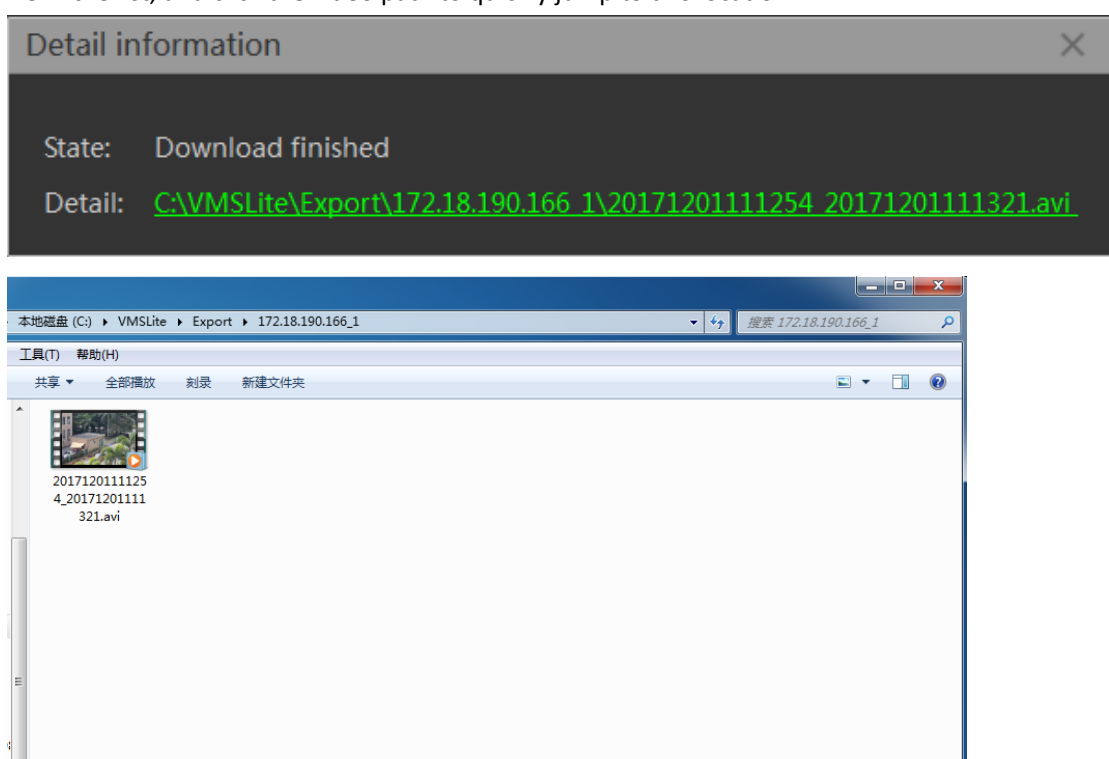

# <span id="page-51-0"></span>**3 Logout**

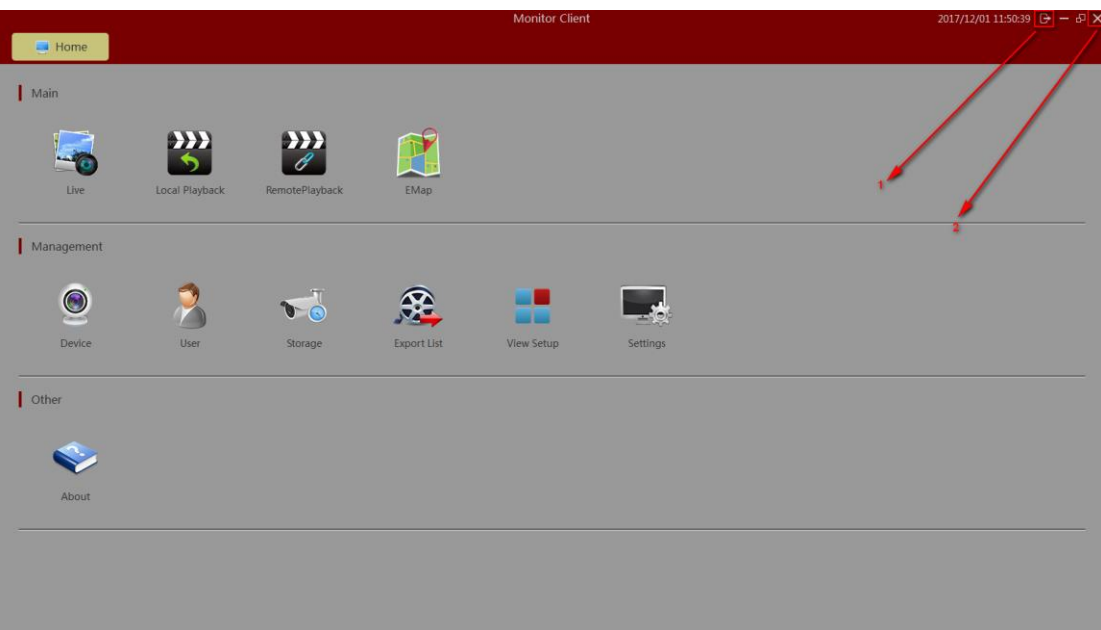

- 1> Quit System
- 2> Log out of the system